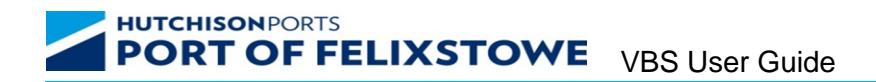

# **Vehicle Booking System (VBS) User Guide**

This User Guide has been designed to describe the key features and demonstrate how to use the various functions within VBS.

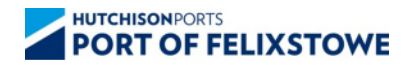

VERSION 4 1

HUTCHISONPORTS<br>**PORT OF FELIXSTOWE** VBS User Guide

## **Index**

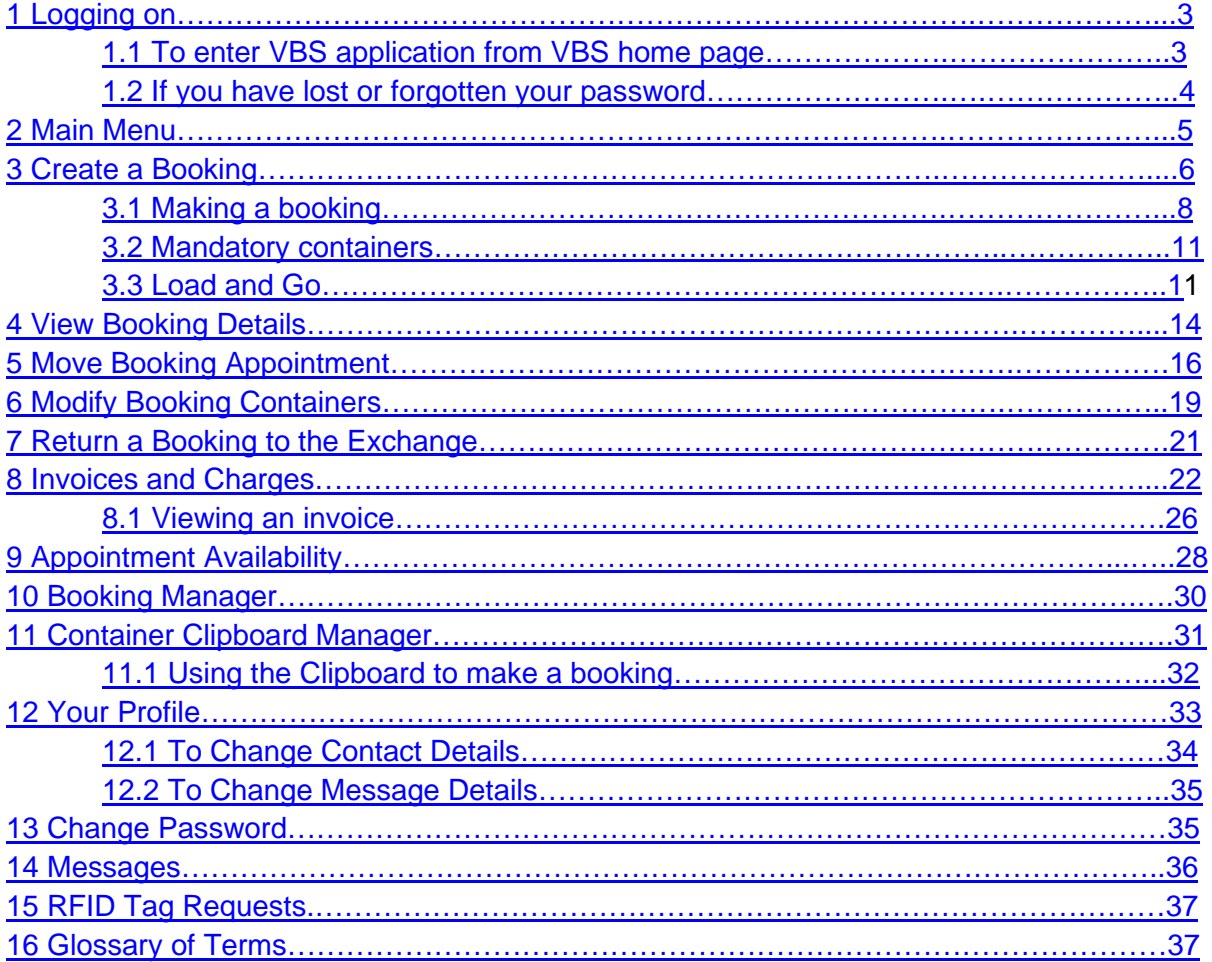

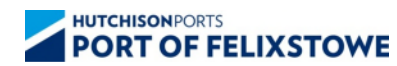

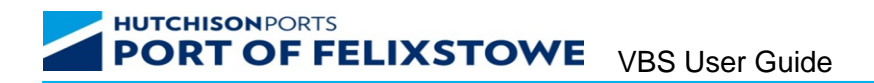

#### <span id="page-2-0"></span>**1 Logging on**

To access the system, log on to the VBS homepage via [http://vbs.portoffelixstowe.co.uk](http://vbs.portoffelixstowe.co.uk/)

## <span id="page-2-1"></span>**1.1 To enter VBS from homepage**

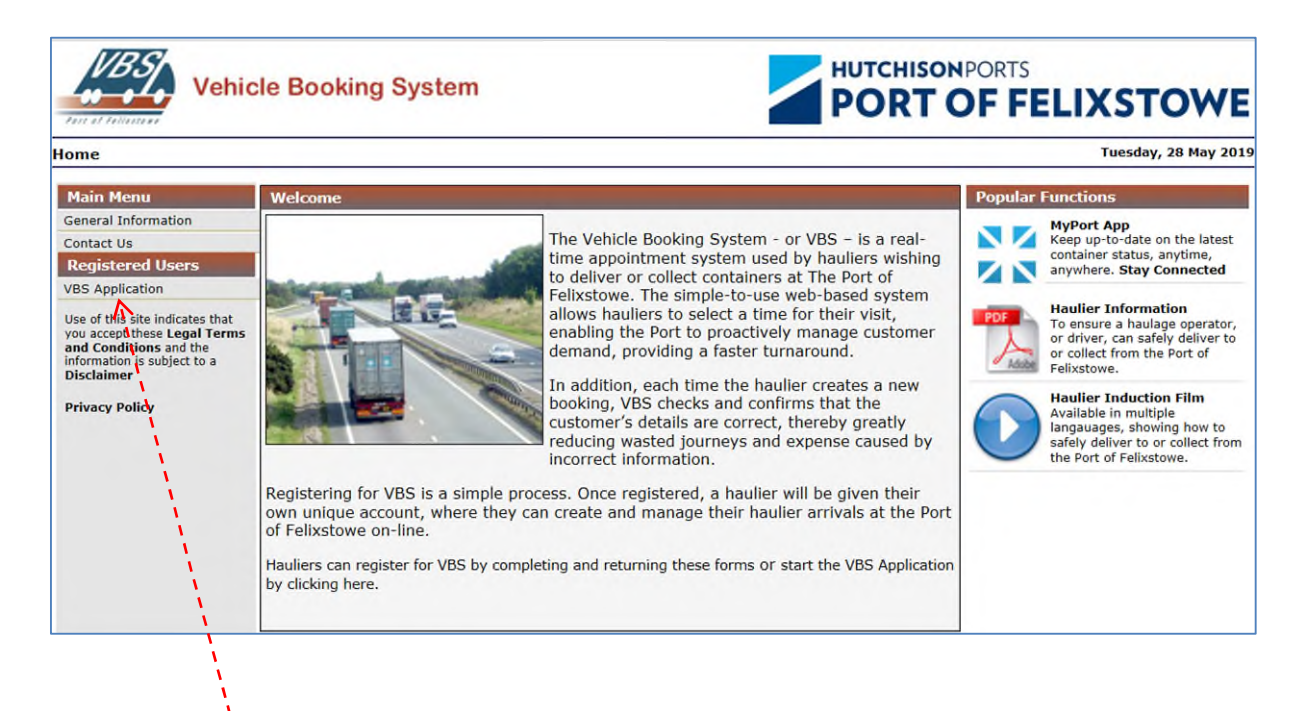

Click 'VBS Application' to go to log in screen.

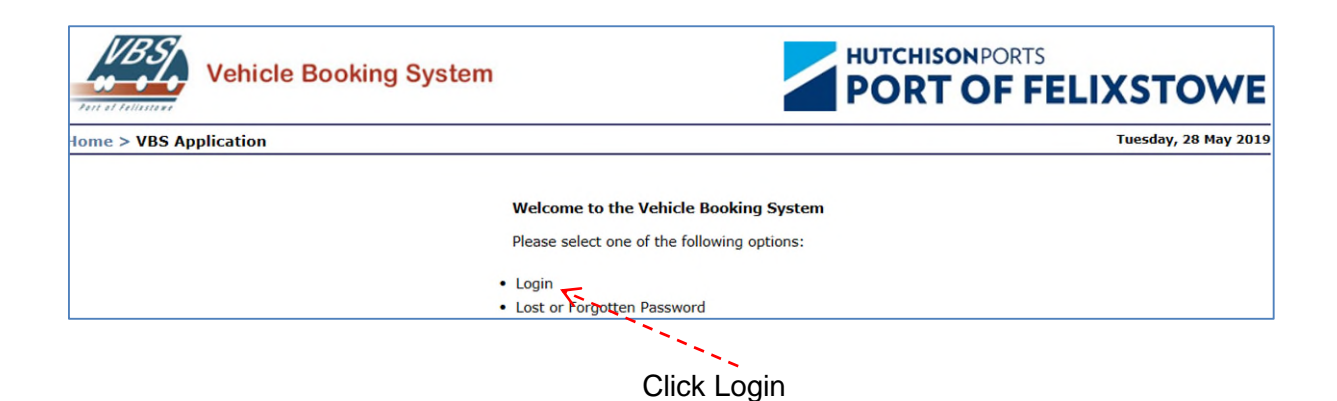

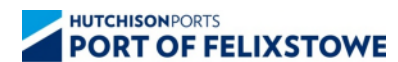

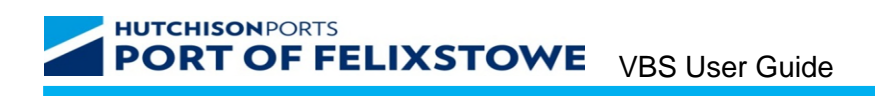

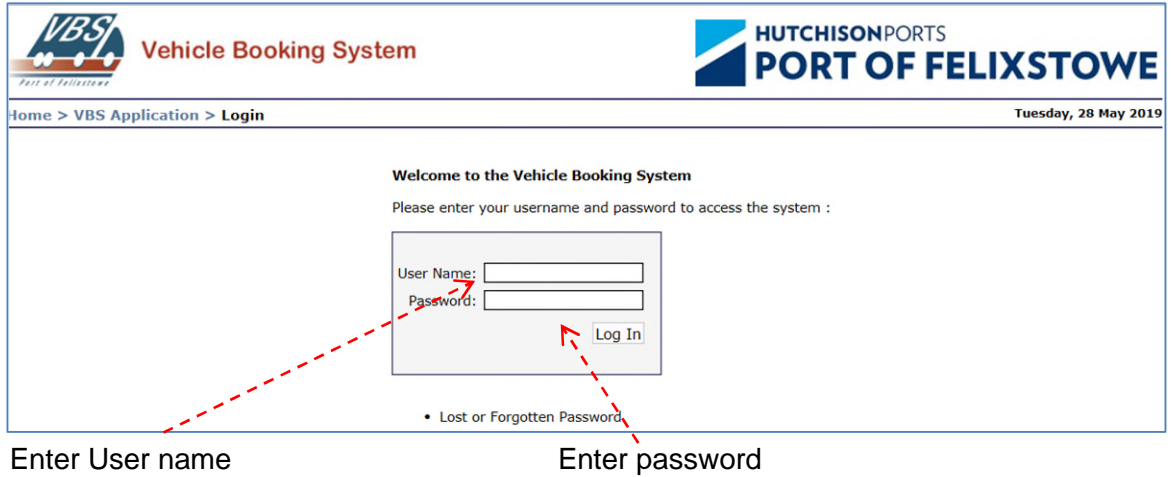

## <span id="page-3-0"></span>**1.2 If you have lost or forgotten your password**

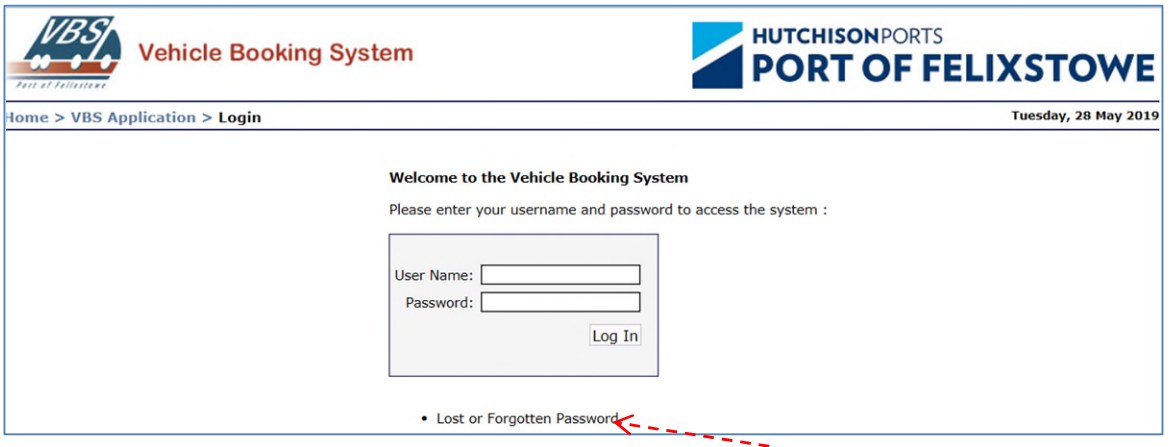

Click Lost or Forgotten Password

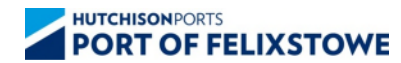

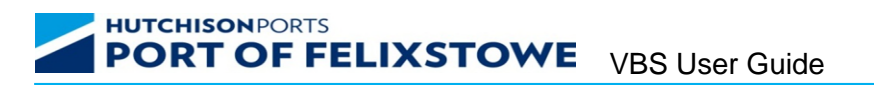

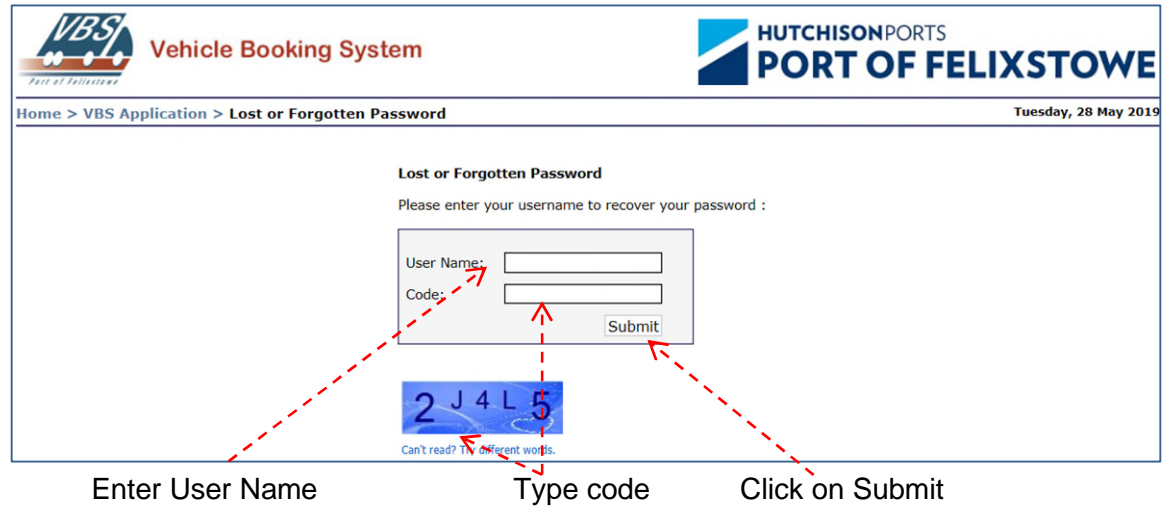

- 1. Click on the Lost or Forgotten Password button.
- 2. Enter your User Name.
- 3. Type in the system generated code displayed. Note that this is case sensitive.
- 4. Select the Submit button
- 5. A new system generated pass word will be emailed to you.

#### **Hints and notes**.

- Copy and paste the new password from the email on to the login screen.
- Change the password to something easier to remember using the Change Password option on the main menu.

## <span id="page-4-0"></span>**2 Main Menu**

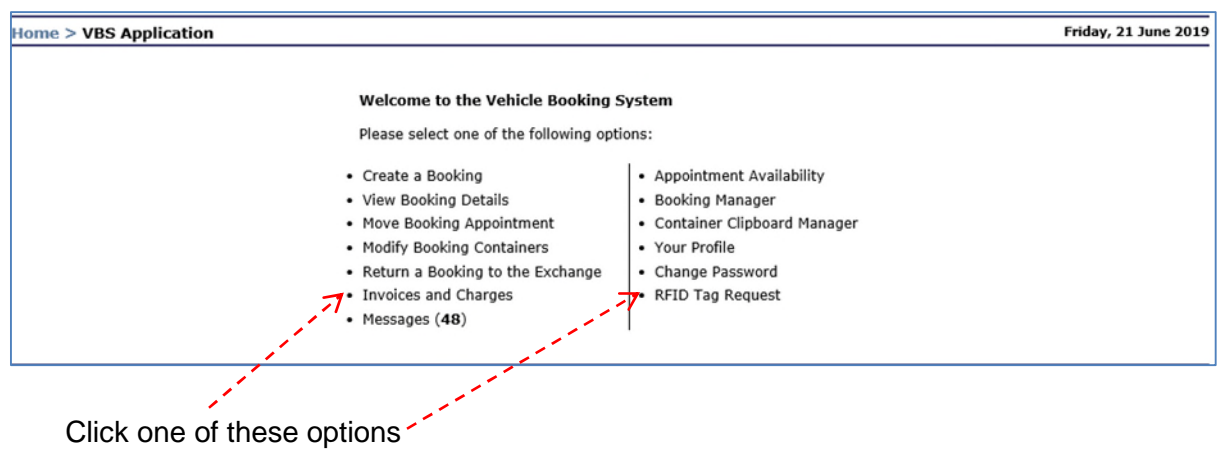

The following options are available from the main menu.

- **Create a Booking**
- **View Booking Details**

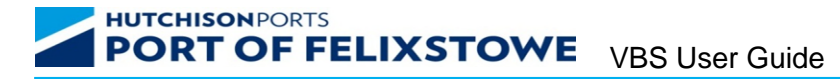

- **Move Booking Appointment**
- **Modify Booking Containers**
- **Return a booking to the Exchange**
- **Invoices and Charges**
- **Appointment Availability**
- **Booking Manager**
- **Container Clipboard Manager**
- **Your Profile**
- **Change Password**
- **Messages**
- **RFID Tag Request**

#### <span id="page-5-0"></span>**3 Create a Booking**

From the main Menu screen click on Create a Booking.

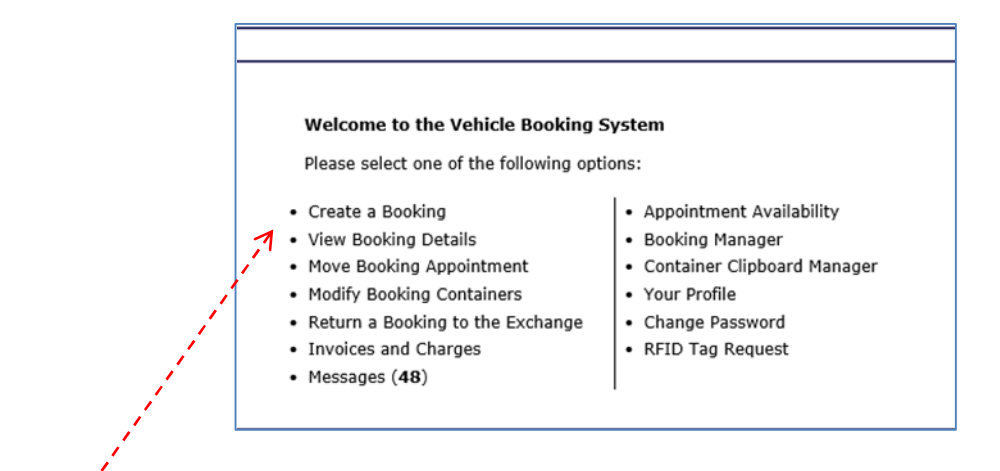

Click Create a Booking

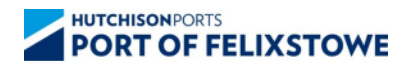

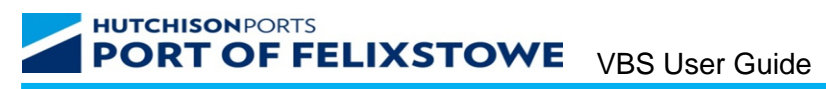

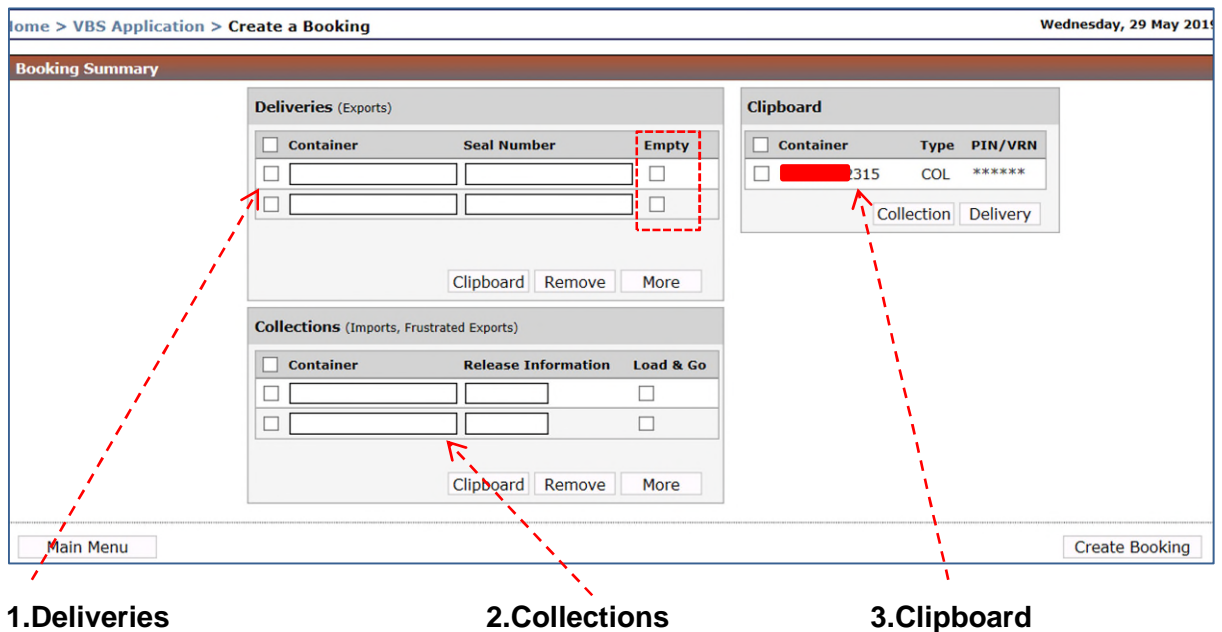

- 1. **Deliveries**. Enter an export container which has been pre-entered into Destin8. Notes: The Seal number is mandatory. If the Destin8 pre-entry states that the container is empty, then the Empty field must be ticked before a booking can be made. If the container is empty and unsealed "Empty" should be entered. If the container is loaded, but the seal details are not known "Unknown" should be entered. The maximum combination of containers must not exceed trailer length.
- **2. Collections**. Enter a valid import container and the relevant release information (Pin number or Vehicle registration). The Load and Go option allows hauliers to create a booking for import containers that are not yet landed. Notes: Unless the container is a Load and Go collection, the container must be landed, cleared by customs, free of all holds and the entered release details be correct before the booking can be made. The maximum combination of containers must not exceed the trailer length.
- **3. Clipboard.** The clipboard facility allows the user to select deliveries/collections from a prepared worksheet.

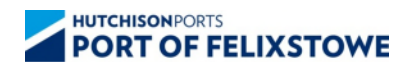

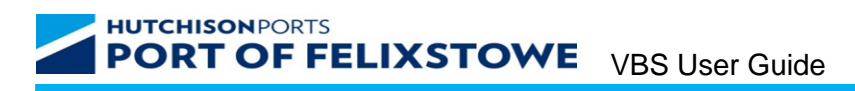

## <span id="page-7-0"></span>**3.1 Making a Booking**

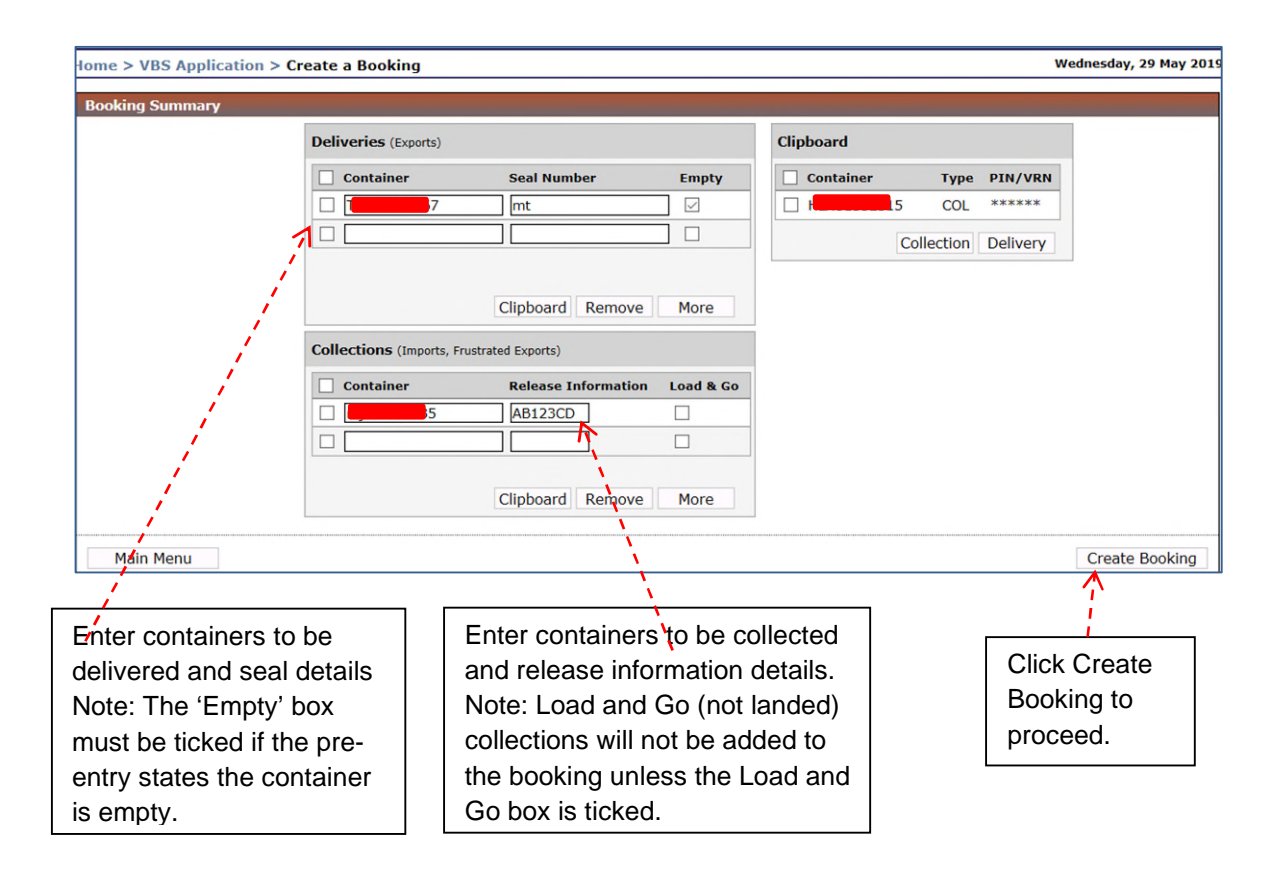

Enter containers to be delivered, seal numbers and confirm empty status. Containers to be collected, valid PIN/VRN details and select Load and Go (if applicable). See Section 4.3 for further details about how to use Load and Go.

The Available appointments screen is returned.

The Terminal must be selected before the available appointments are displayed.

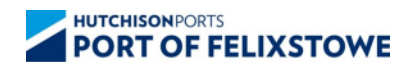

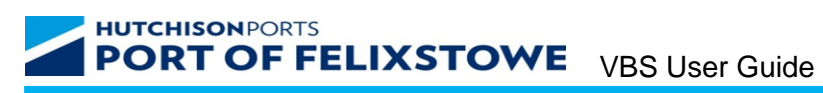

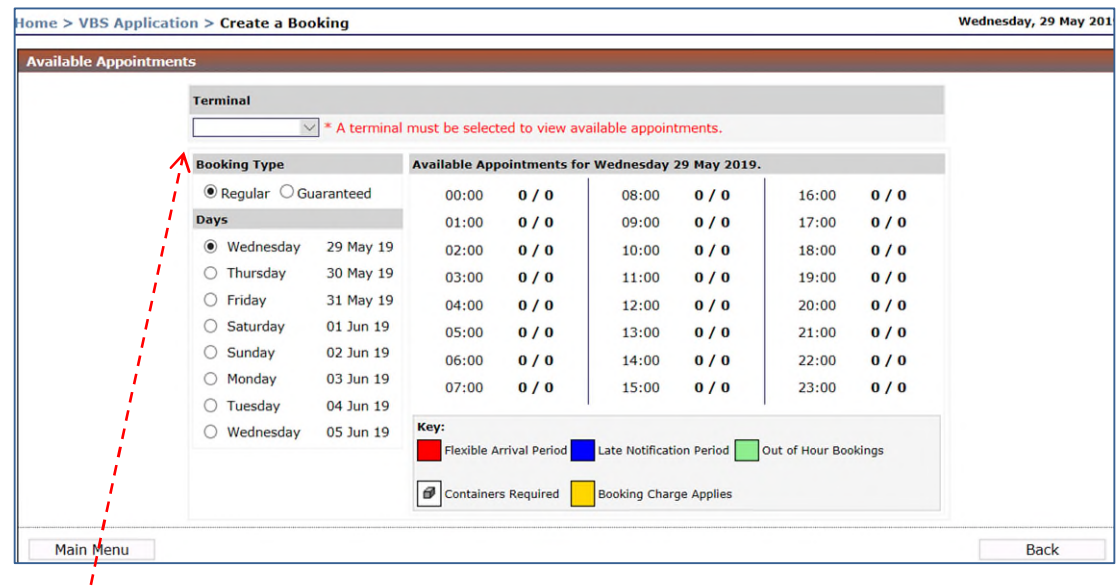

Select the appropriate Terminal from the drop down menu.

 $\mathbf{I}$ 

The options available from the drop down.

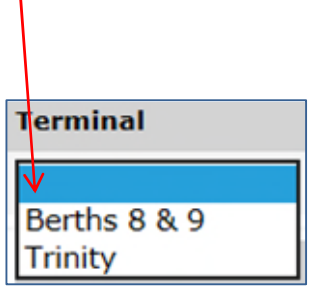

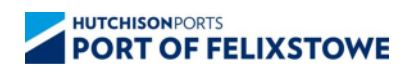

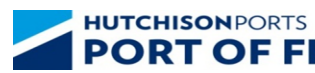

F FELIXSTOWE VBS User Guide

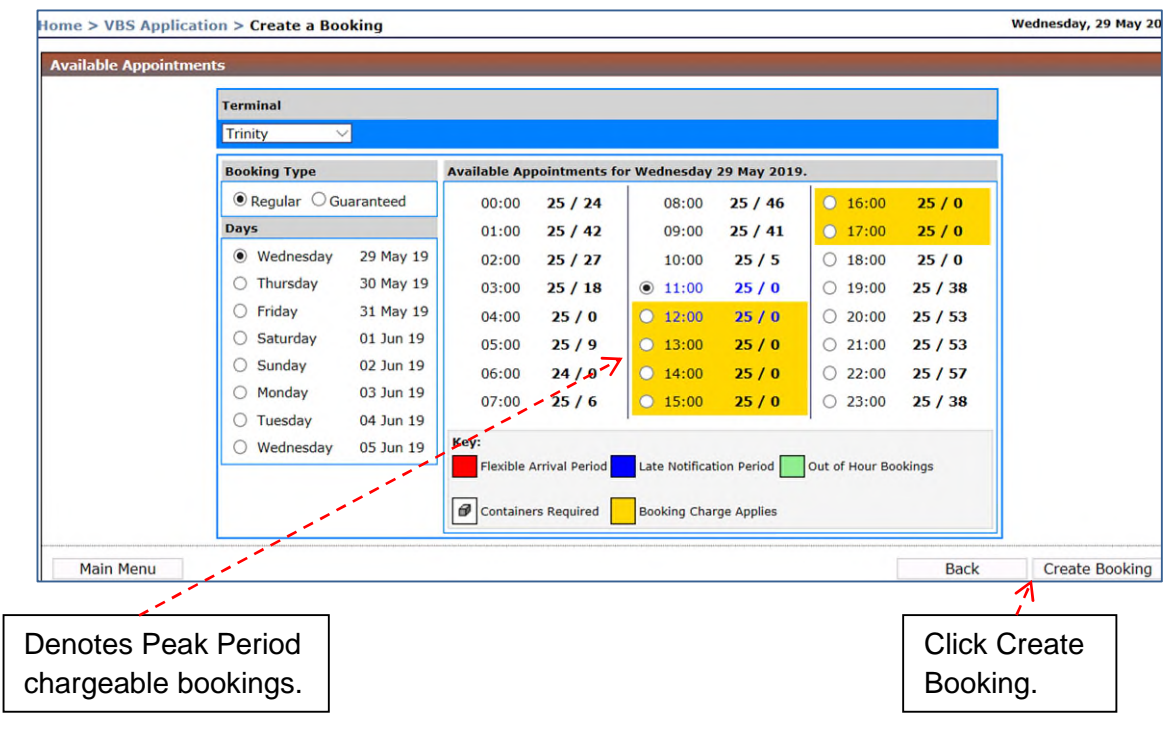

Select an appropriate appointment and click Create Booking. See section 10 Appointment Availability.

All the containers on the intended booking must pass validation before the booking can be made.

If delivery and collection details pass validation, a booking will be made and the following screen will be returned.

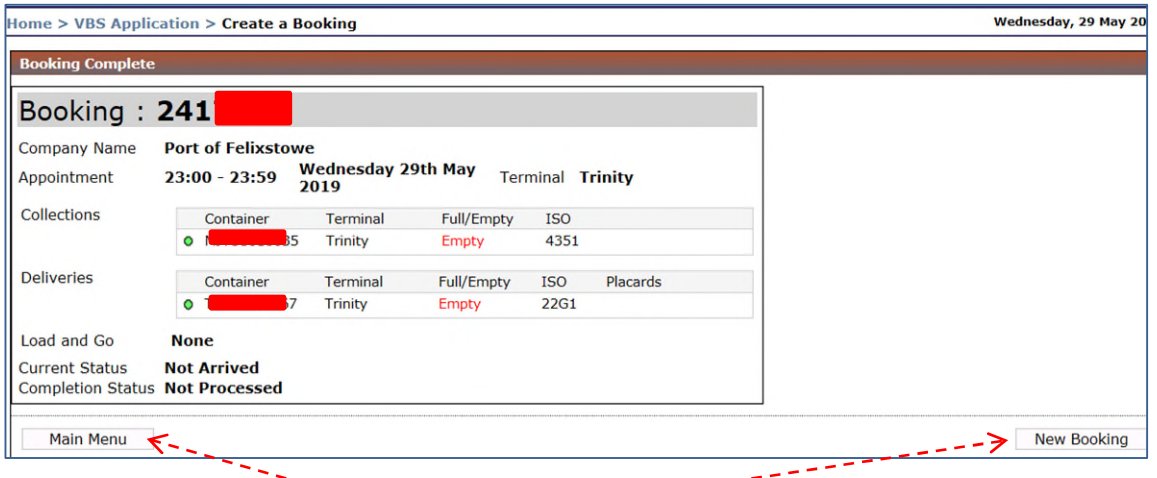

Click on either Main Menu to finish or New Booking to create another.

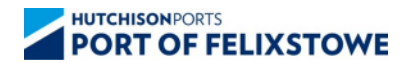

If any of the containers fail validation, the following screen will be returned, showing the errors.

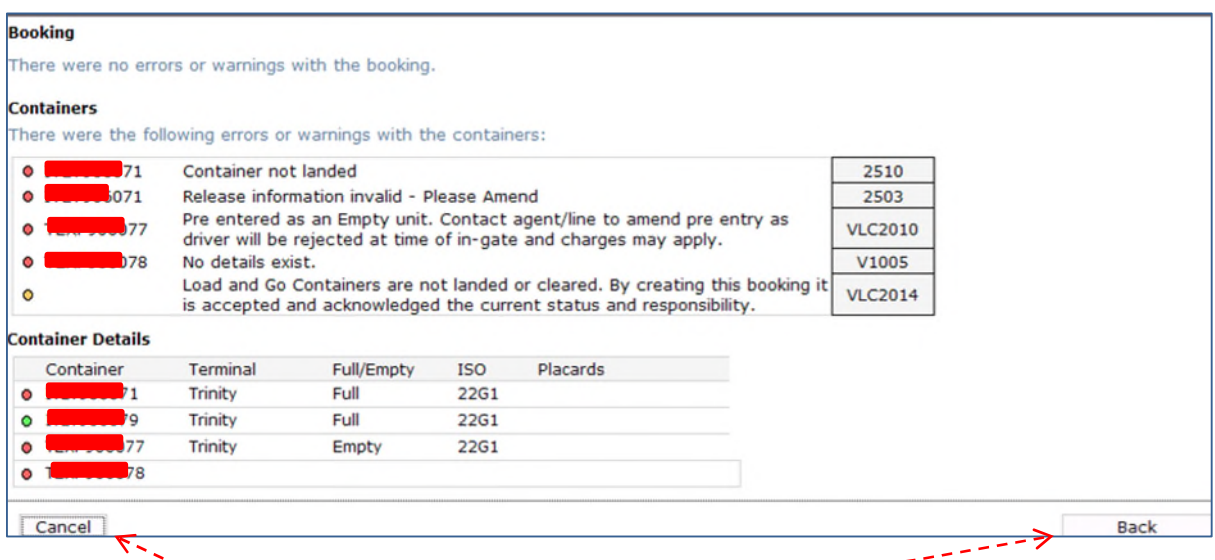

Click to Cancel, or Click Back to return to previous screen to amend booking details.

# <span id="page-10-0"></span>**3.2 Mandatory Containers**

Booking periods where container details are mandatory are identified by a container symbol . You will not be able to create a booking in these periods unless you have previously entered container details.

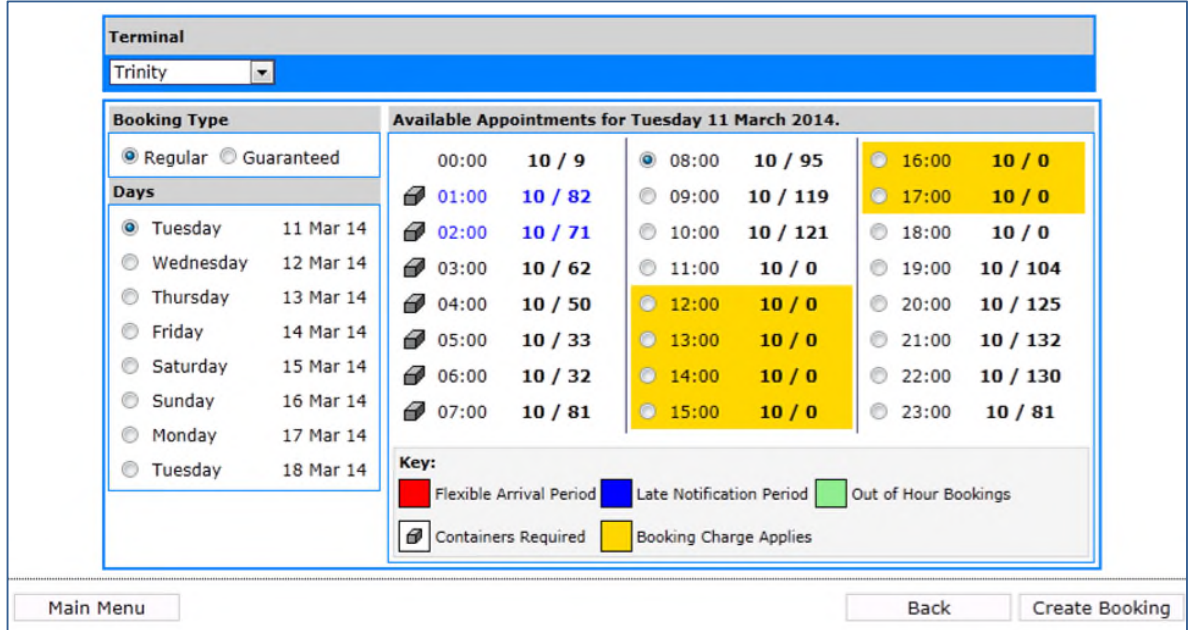

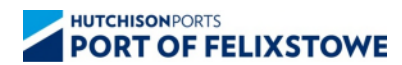

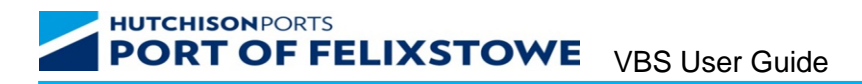

## <span id="page-11-0"></span>**3.3 Load and Go**

The Load and Go option allows import containers that have not yet been discharged to be collected overnight providing certain key criteria have been met.

Load and Go associates import containers that have yet to be discharged, to a booking. The containers are added to the booking upon discharge providing that the containers are landed within the time period covered by the booking, the containers are cleared for collection and released.

To create a Load and Go from the Create a Booking screen simply tick the Load and Go box as below.

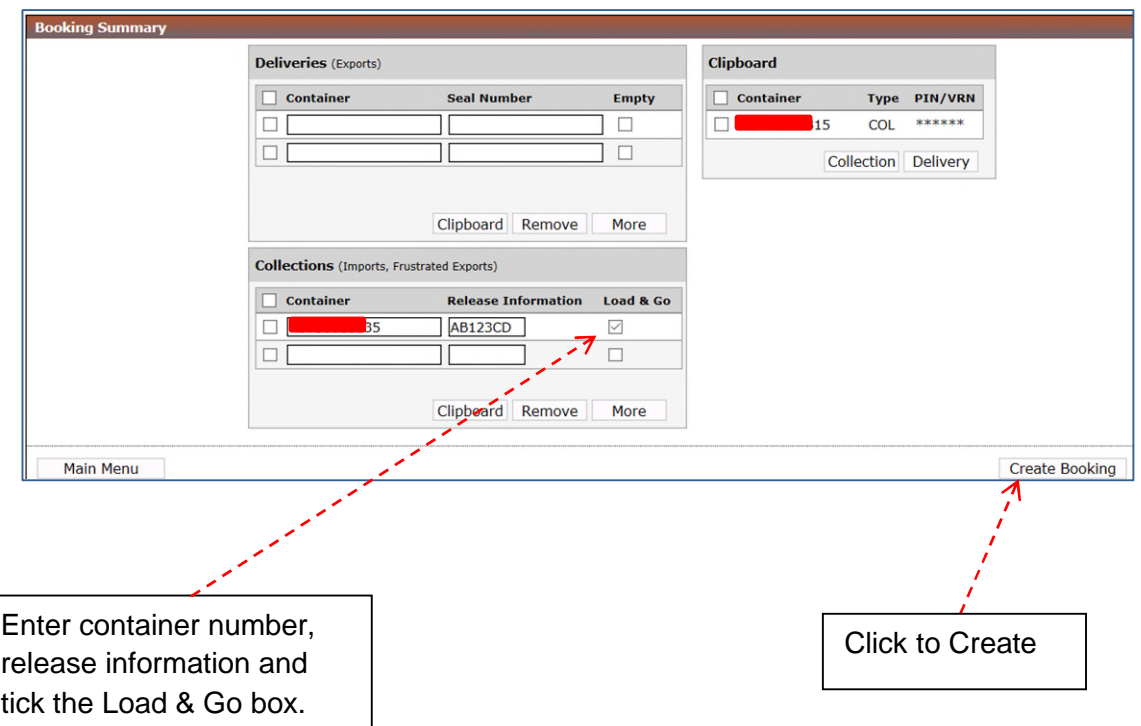

Select the Terminal, day and appointment time. Note: Load and Go bookings may only be made between 23:00 and 08:59.

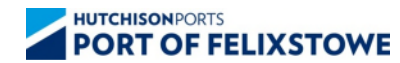

I

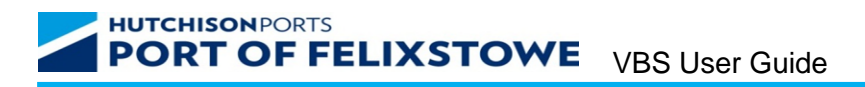

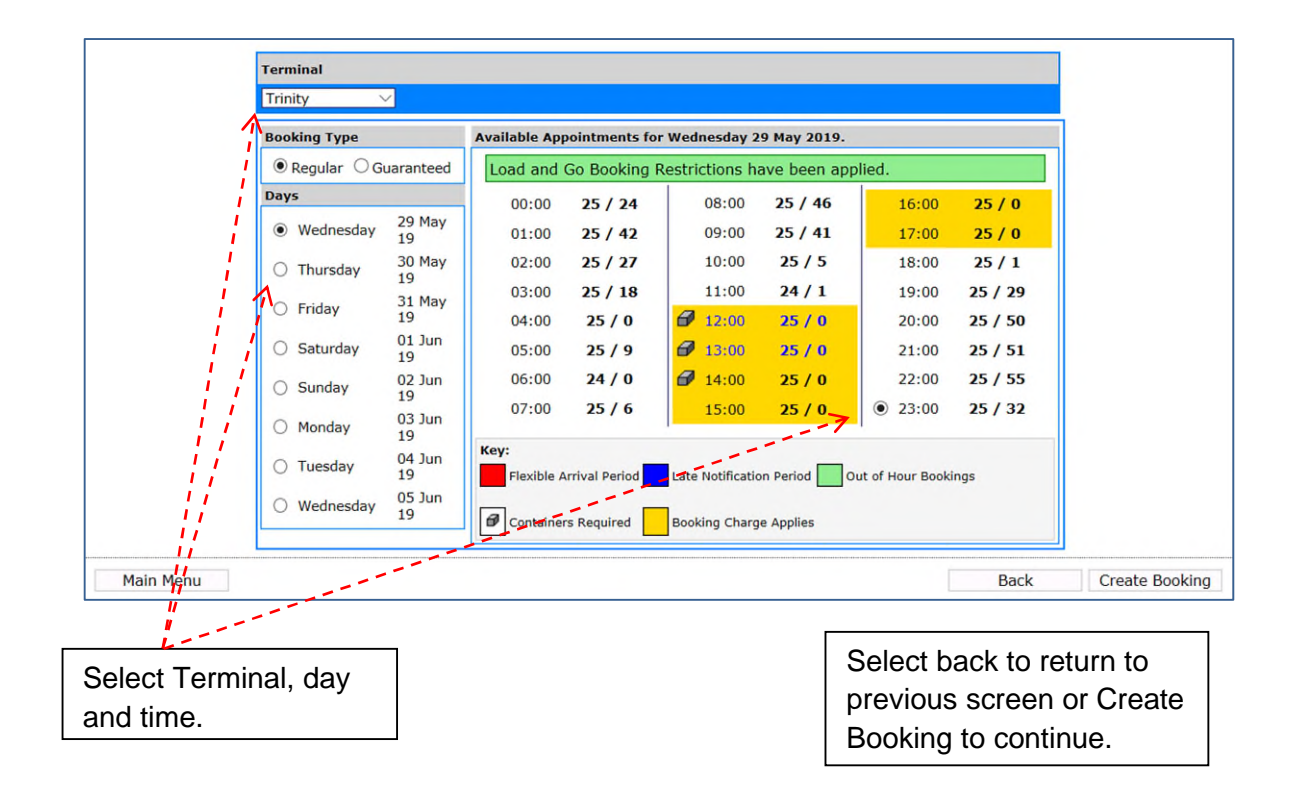

The booking details should be returned.

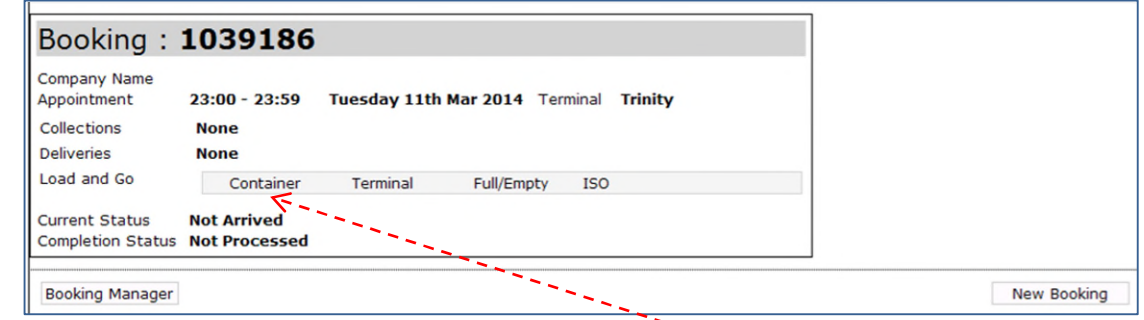

The details of the Load and Go container(s) will be displayed here.

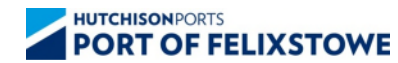

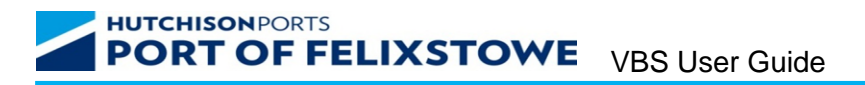

Identifying Load and Go containers within the Booking Manager screen.

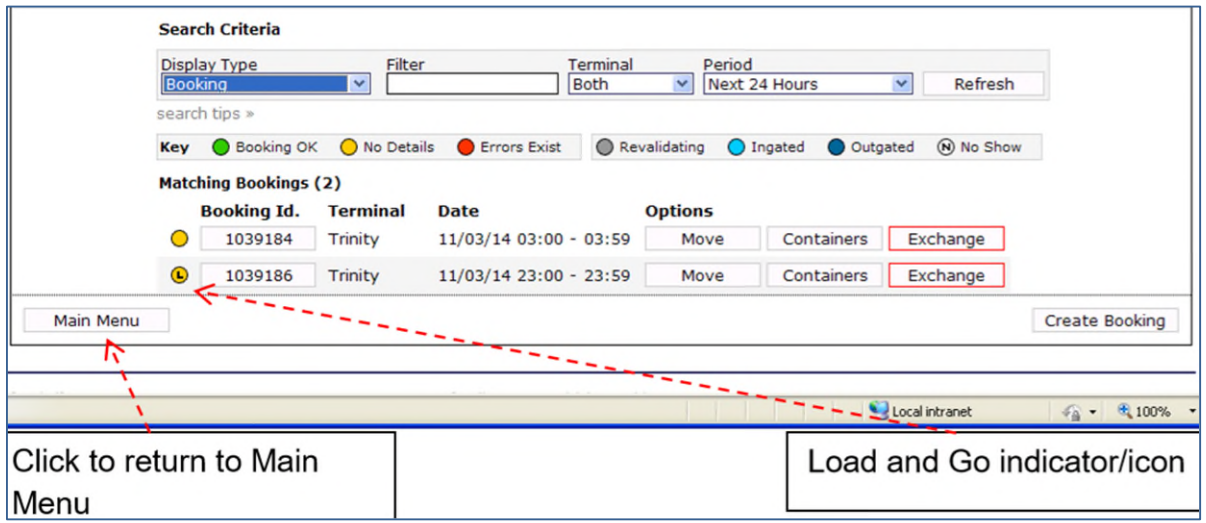

When a booking has Load and Go containers associated with it an "L" is added to the status icon displayed on the Booking Manager screen.

If the Load and Go is the only container associated with the booking, the following icon is displayed  $\bigcup$ 

If other **non**-Load and Go containers have been added on to the booking, the following icon is displayed  $\bigcirc$ .

When the container is discharged and added to the booking, the 'L' is removed from the status icon. Providing the booking is valid (in time), the release details correct and the container clear for collection, it can now be picked up as per a normal collection.

## <span id="page-13-0"></span>**4 View Booking Details**

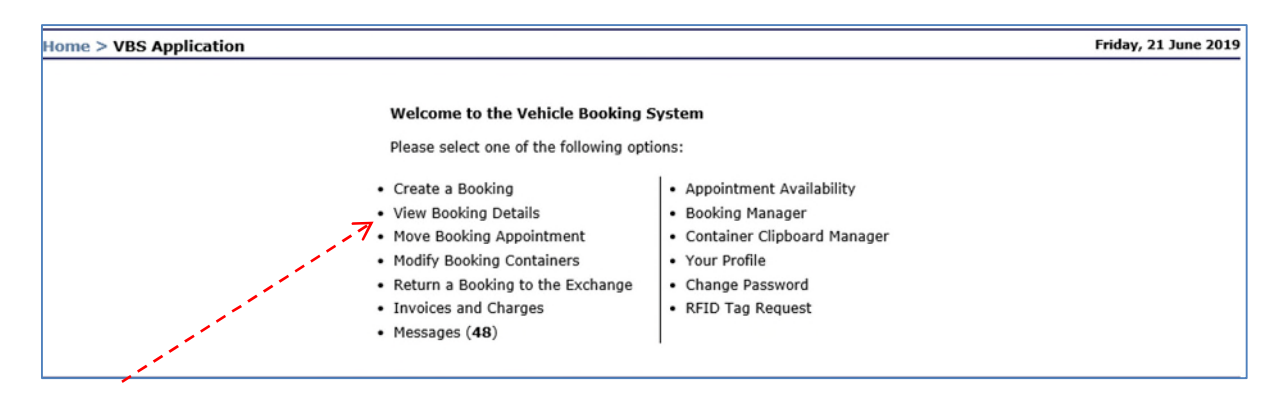

Click on View Booking Details

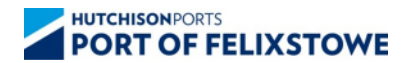

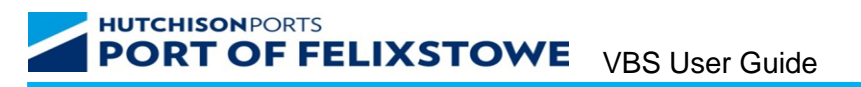

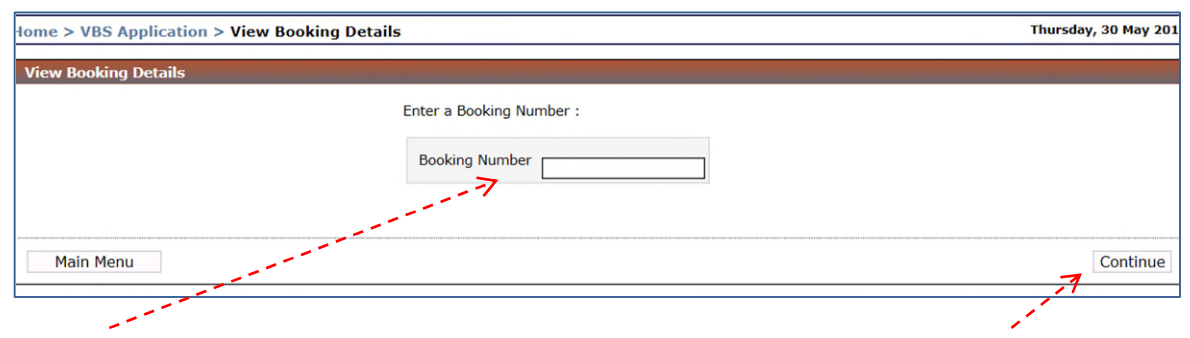

Enter Booking Number Click Continue

Different screens are returned depending on the state of the booking. Some common examples are illustrated below.

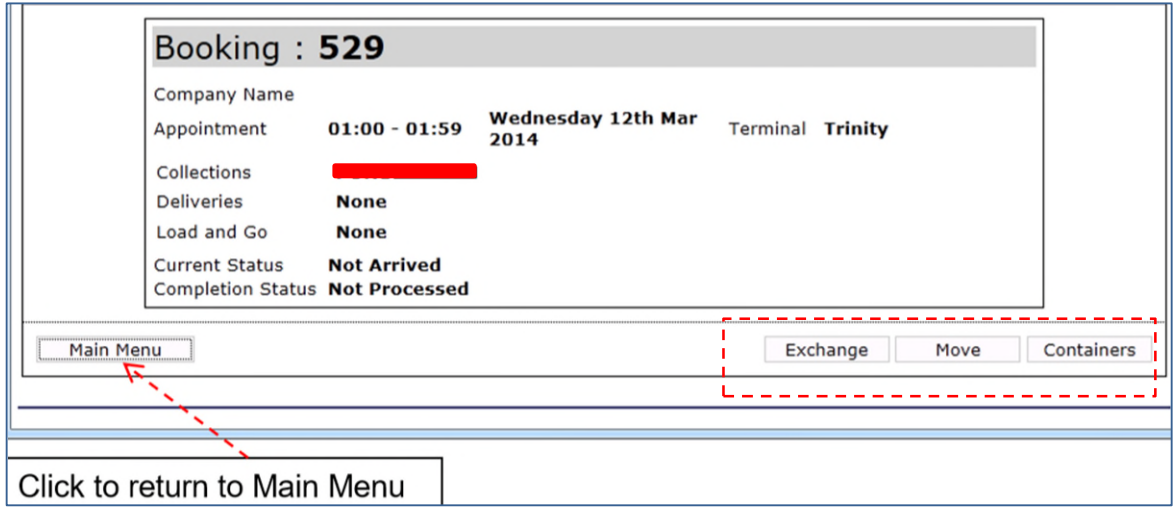

The above screen shows details of a valid booking and allows the user options to return the booking to the Exchange, Move the appointment time (within predefined parameters) and Modify the container details.

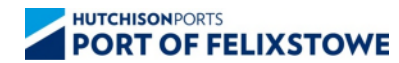

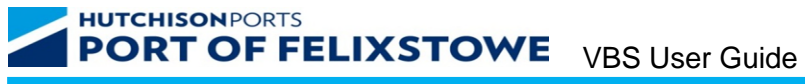

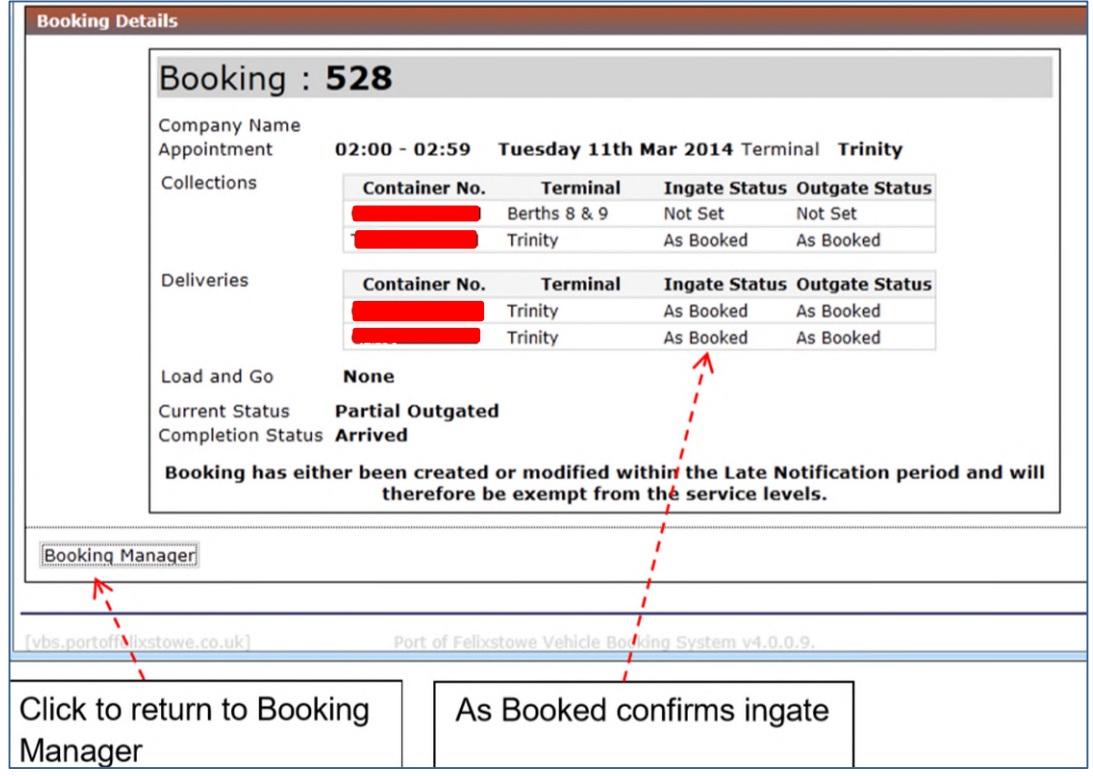

This screen shows details of a booking during the ingate process. Note that containers cannot be amended once the booking has ingated.

Ingate status 'As Booked' confirms the containers have been ingated.

Ingate status 'Not Set' is displayed when the containers have not yet been applied for. Ingate status 'Removed' is displayed when the driver has cancelled a job.

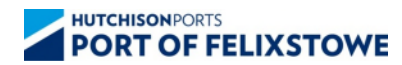

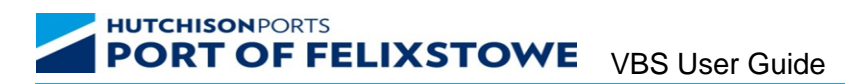

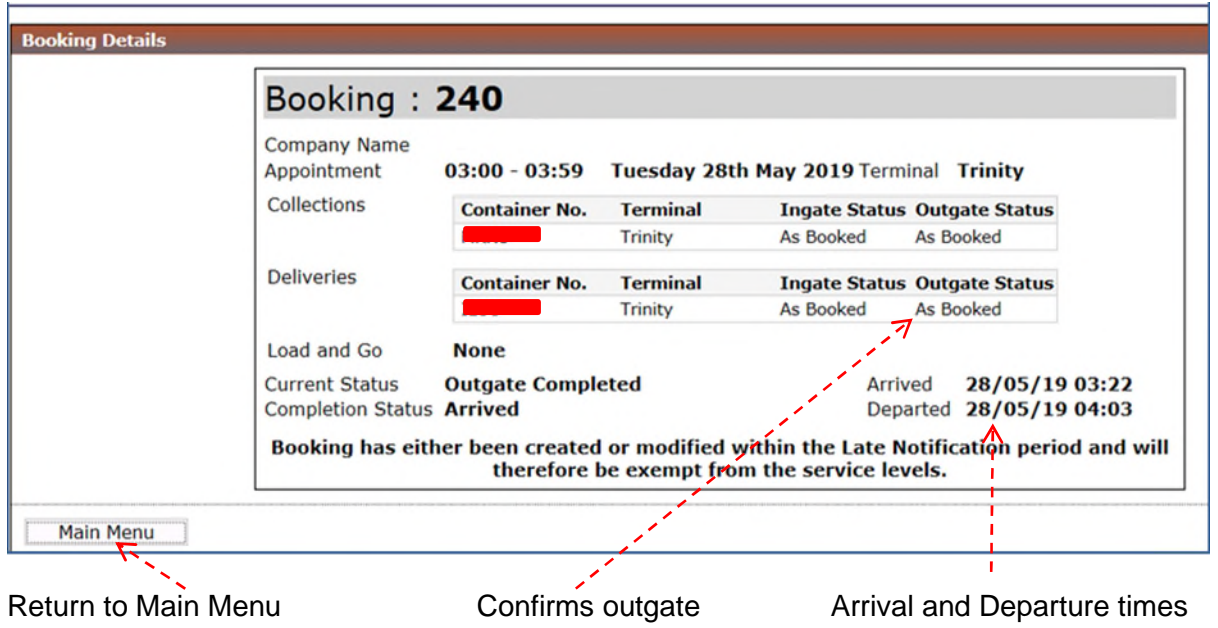

The display above is a booking after the outgate process has been completed. The Departed time displayed indicates the time the vehicle leaves the outgates, or in the case of exports only, the time of the delivery.

Outgate status 'As Booked' confirms the containers have been outgated as per the booking. Outgate status 'Not Set' is returned if the container on the booking is not applied for. Outgate status 'Removed' if the collection/delivery is cancelled after ingate.

#### <span id="page-16-0"></span>**5 Move Booking Appointment**

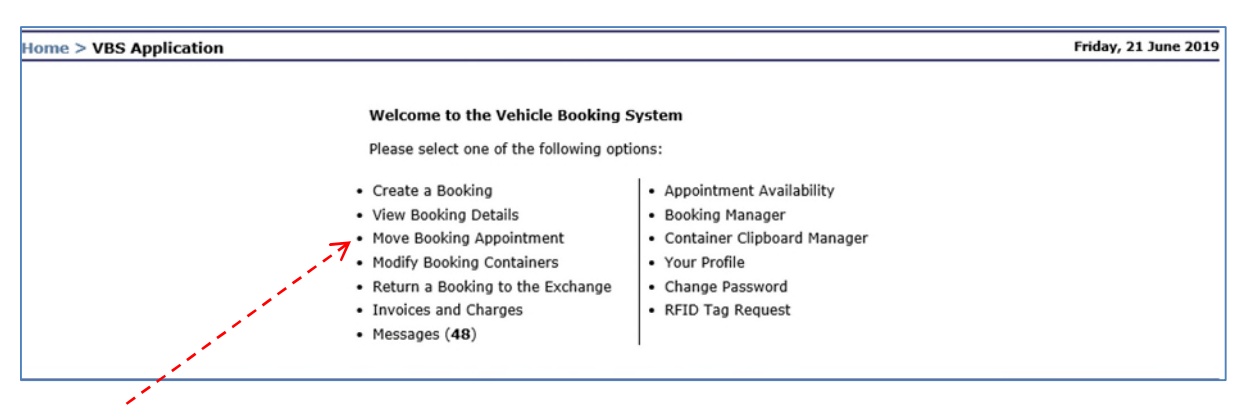

From the Main Menu screen click on Move Booking Appointment.

Click Move Booking Appointment

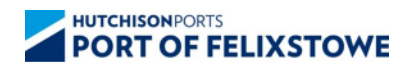

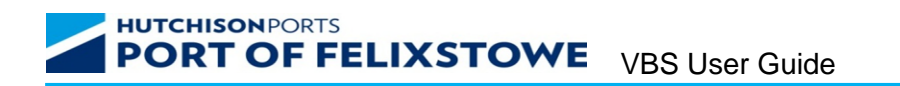

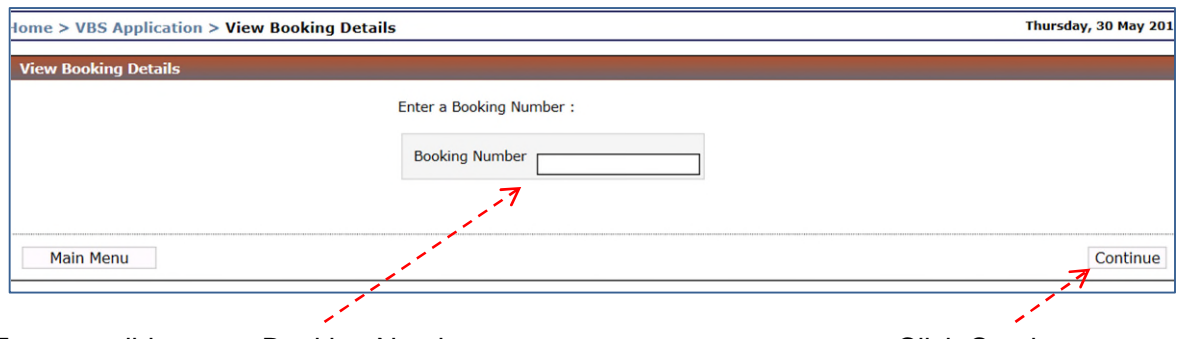

Enter a valid current Booking Number Click Continue

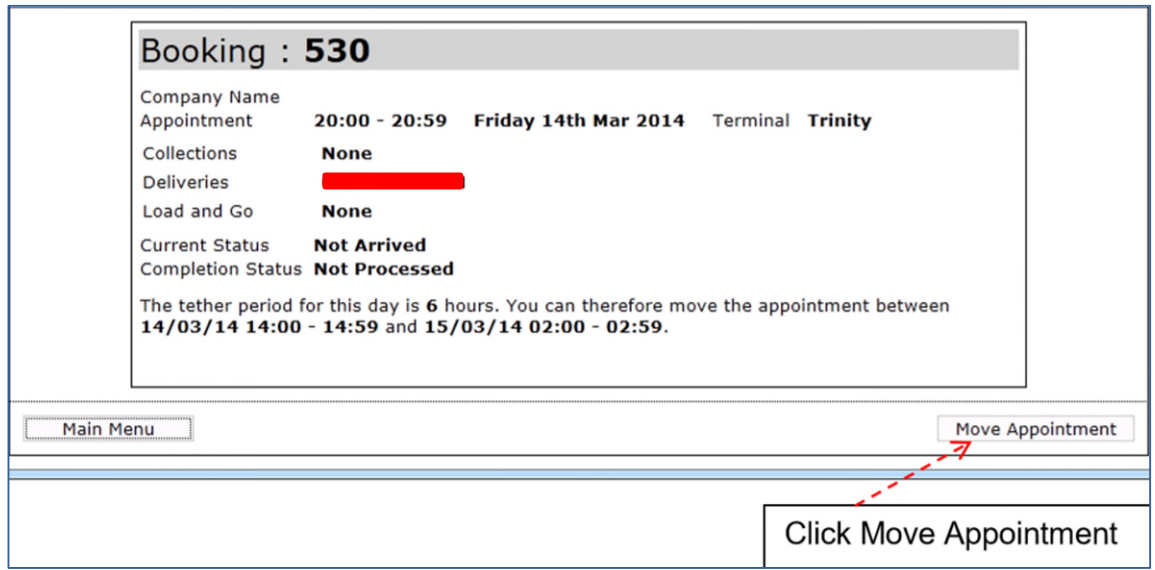

When a valid Booking Number is entered, the screen above is displayed showing the current details of the booking and the range of time the booking can be moved between the tether point 6hrs).

Note: A booking can be moved up until the start of the current booked hour. Once this hour has commenced, it can either be used or returned to the exchange (with a risk of a No Show).

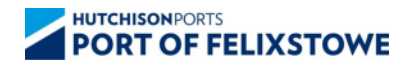

## **HUTCHISONPORTS PORT OF FELIXSTOWE** VBS User Guide

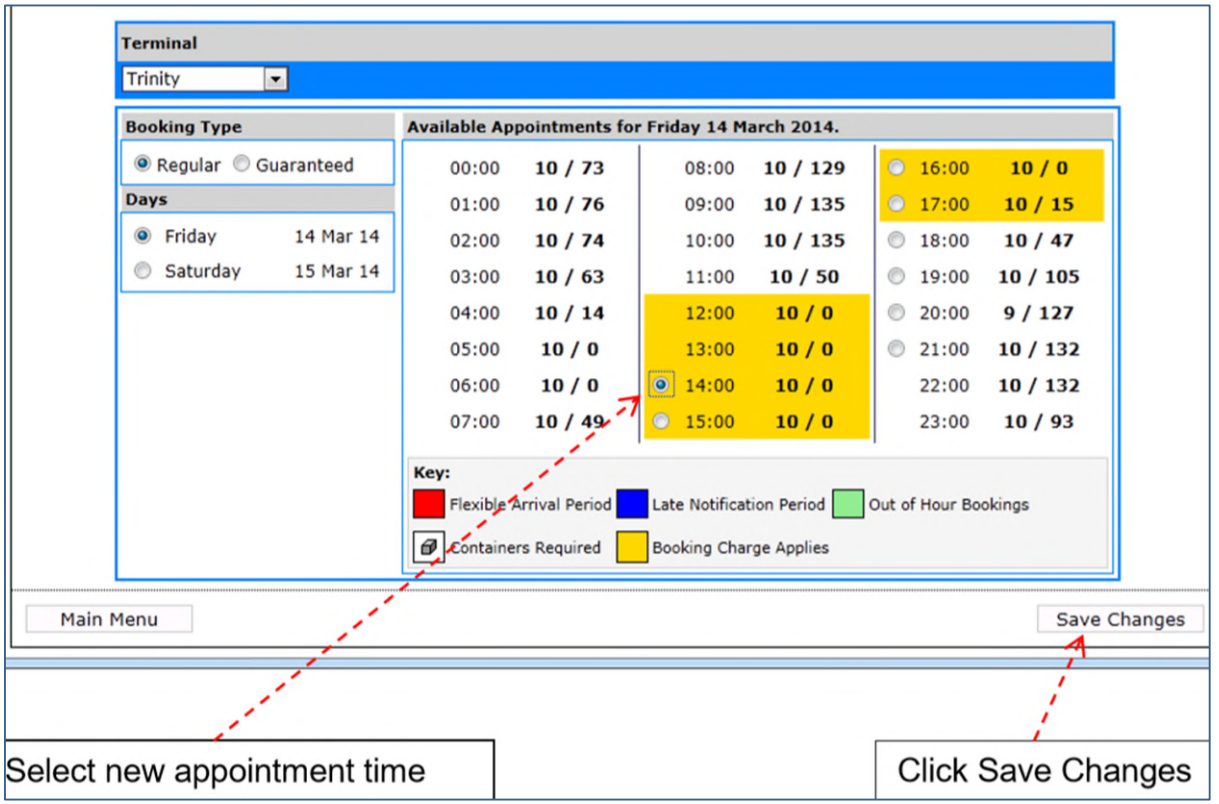

Select the required appointment time within the tether period and lick on Save Changes.

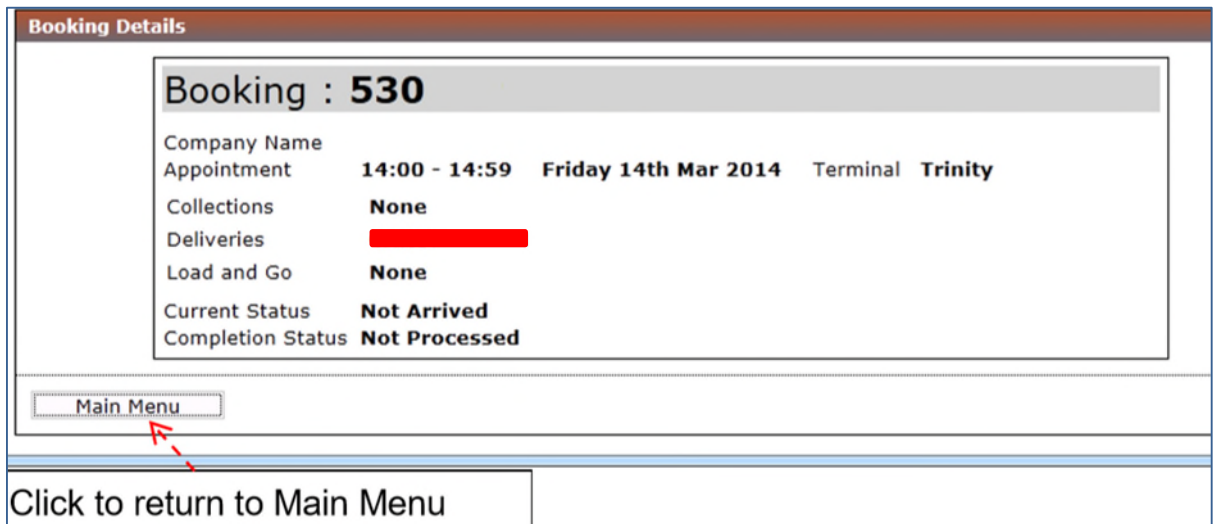

The new booking details will be displayed as per the view booking details screen.

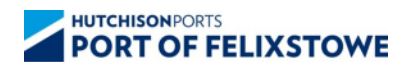

## **HUTCHISONPORTS PORT OF FELIXSTOWE** VBS User Guide

#### <span id="page-19-0"></span>**6 Modify Booking Containers**

Once a booking has been created, the user has the ability to modify the containers at any time **before** that haulier has ingated. Note: Bookings that are amended within the Late Notification Period are exempt from the indicative service level agreements.

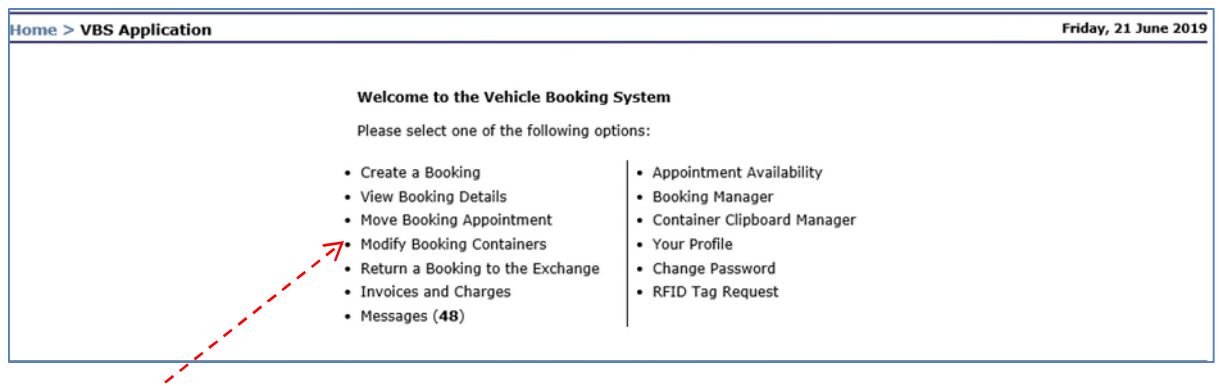

## Click on Modify Booking Containers

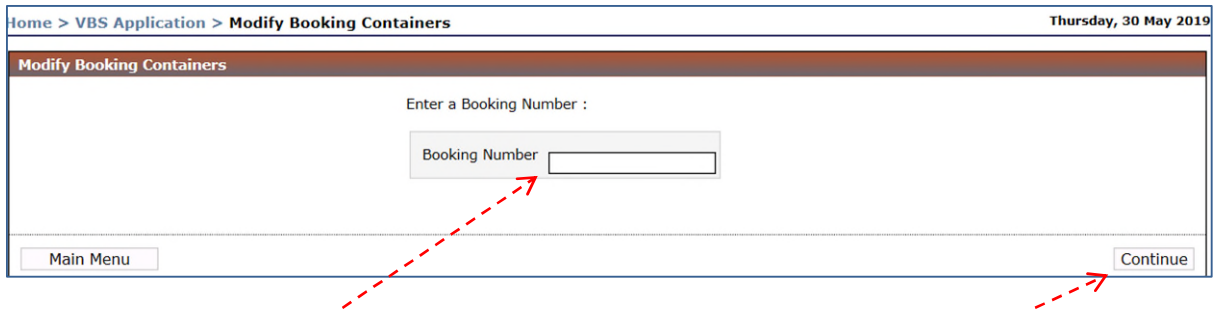

Enter Booking Number Click Continue

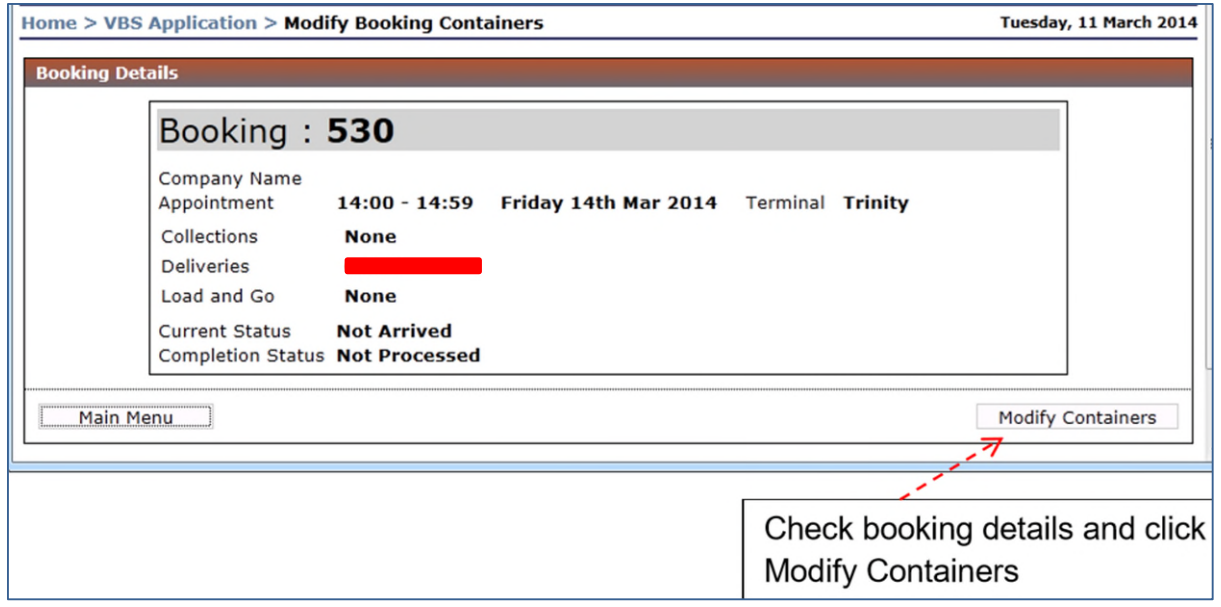

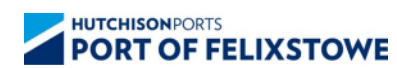

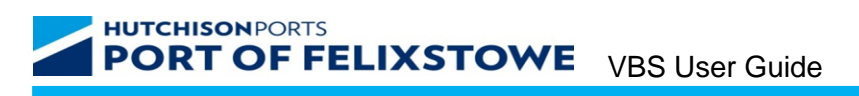

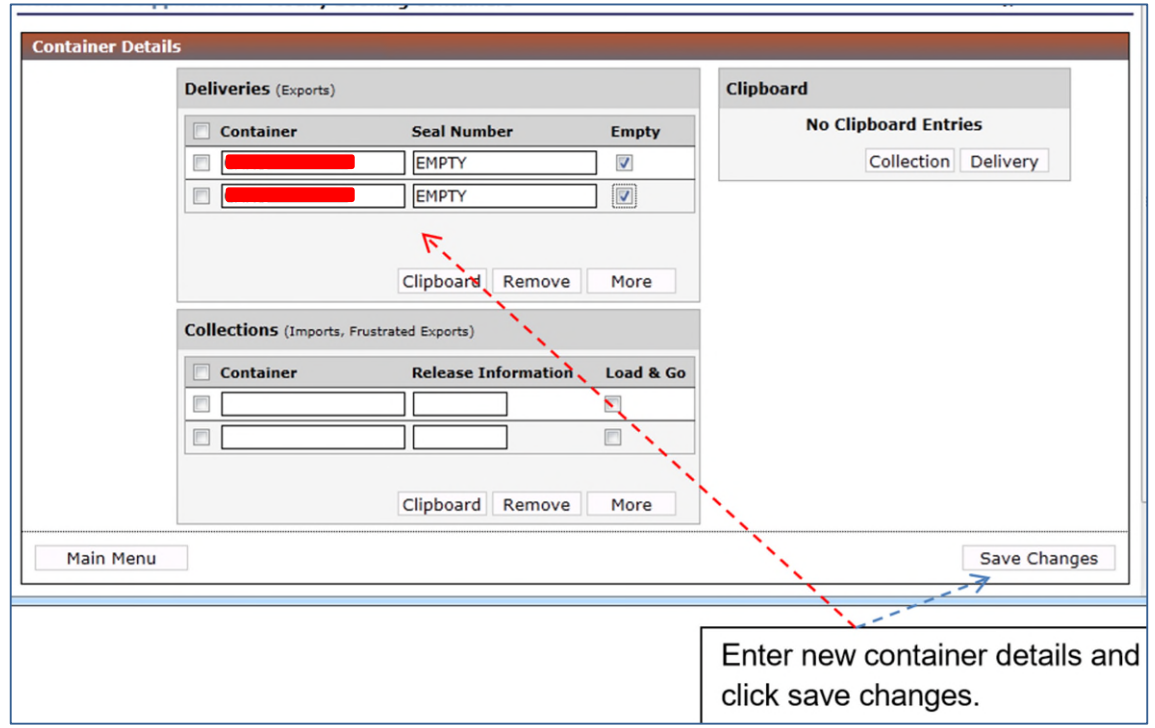

Note: Import, Export and Load and Go containers can all be amended in this way.

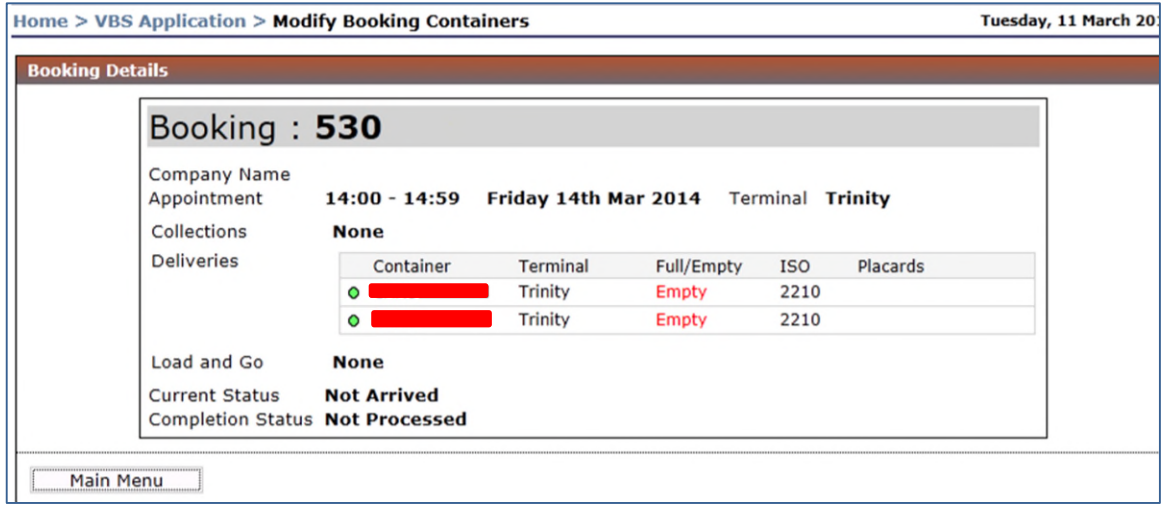

Updated Booking details are displayed.

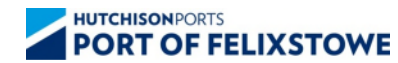

#### <span id="page-21-0"></span>**7 Return a Booking to the Exchange**

Once created, a booking cannot be deleted. It can be moved within the tether period, modified, or returned to the Exchange. The only exception to this rule is when a FAP (Flexible Arrival Period) is applied.

The exchange holds the booking until it is used by another haulier or the appointment time expires. If the booking is not used before the appointment time expires, a 'No Show' charge will be raised against the booking to the user that returned it to the exchange.

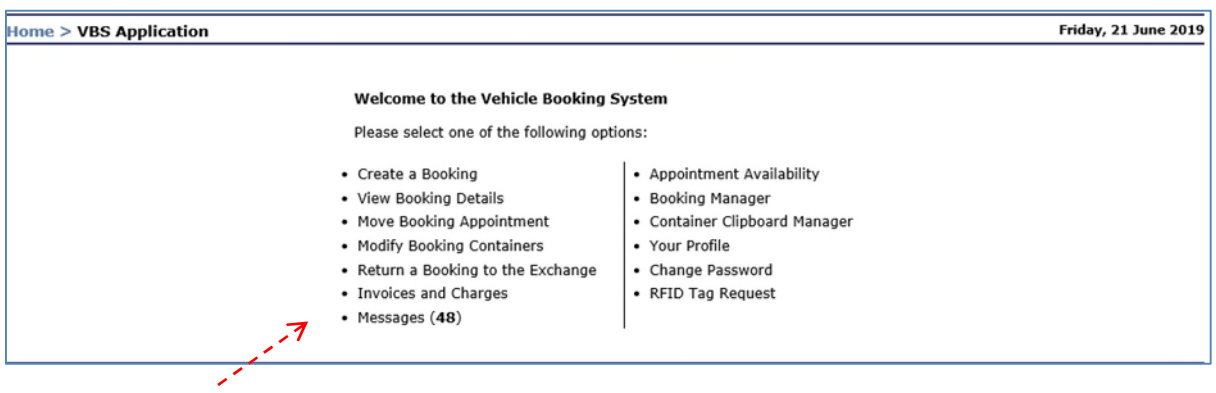

#### Click on Return a Booking to the Exchange

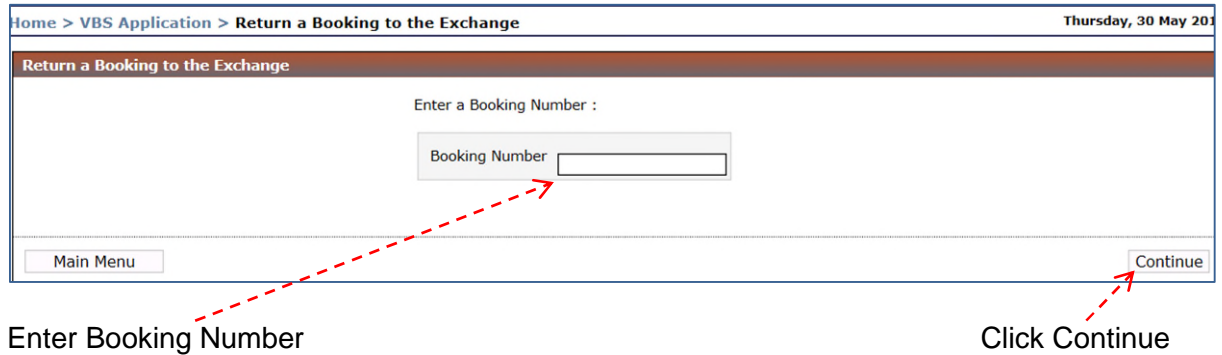

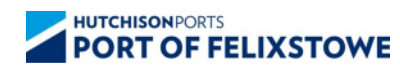

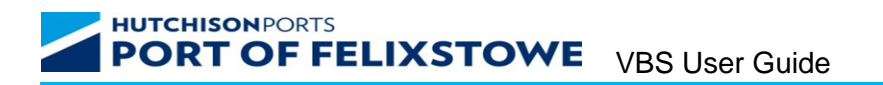

The screen below is returned.

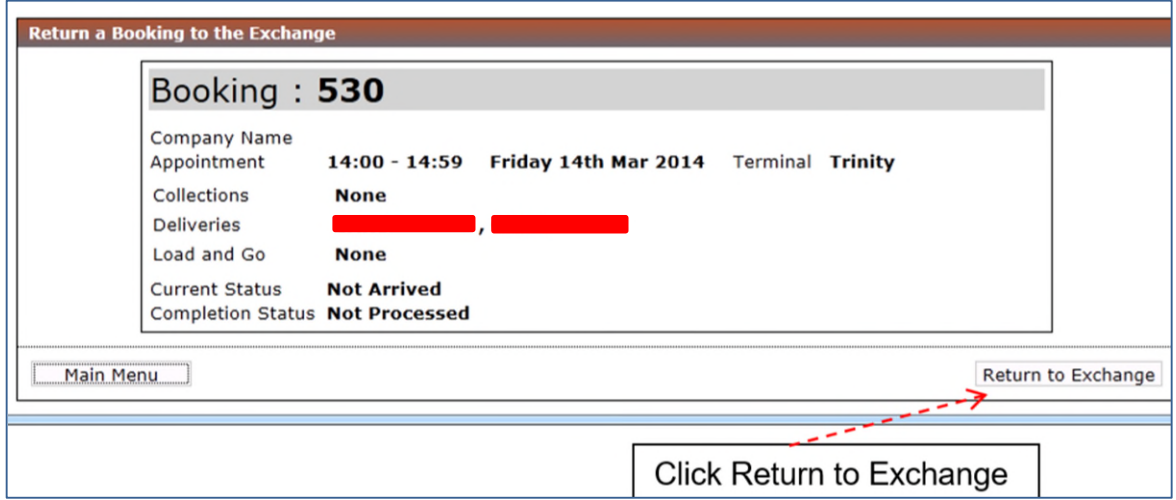

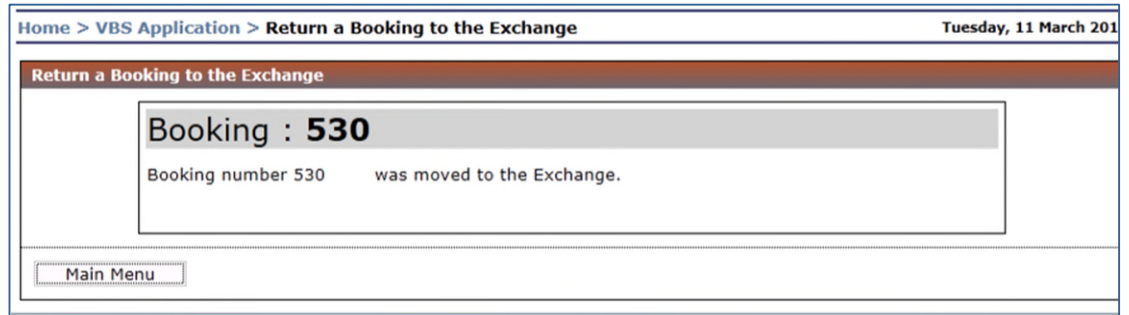

The above screen is displayed confirming that the booking has been returned to the exchange.

## **8 Invoices and Charges**

Invoices and Charges allow the user to view details and download invoices in PDF format.

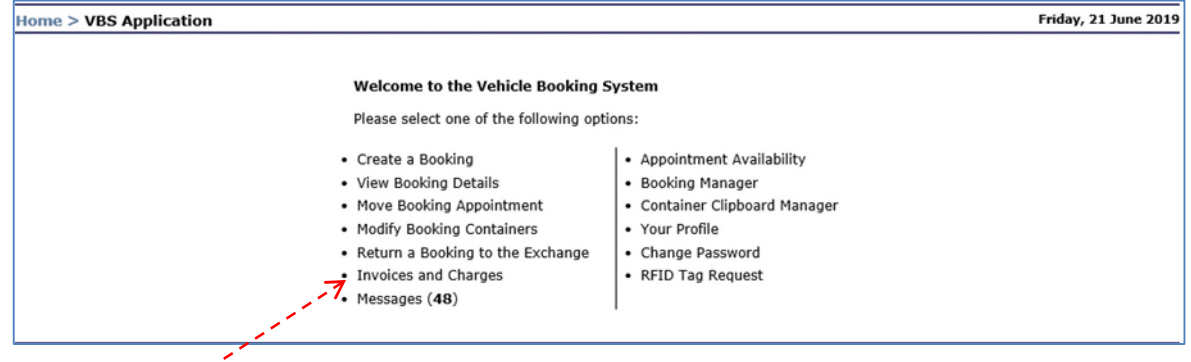

Click on Invoices and Charges

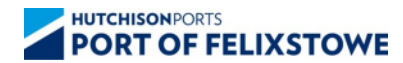

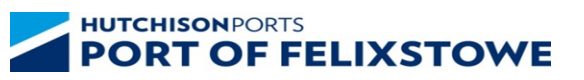

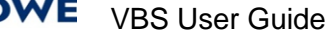

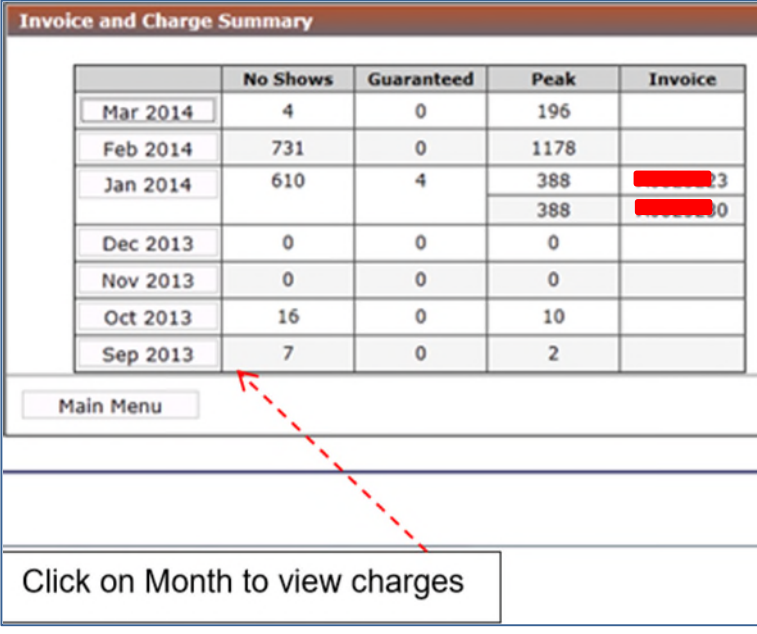

Click on Month to view charges.

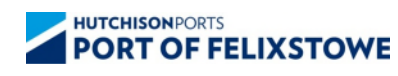

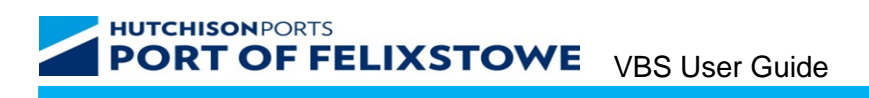

Charges are itemised into three categories.

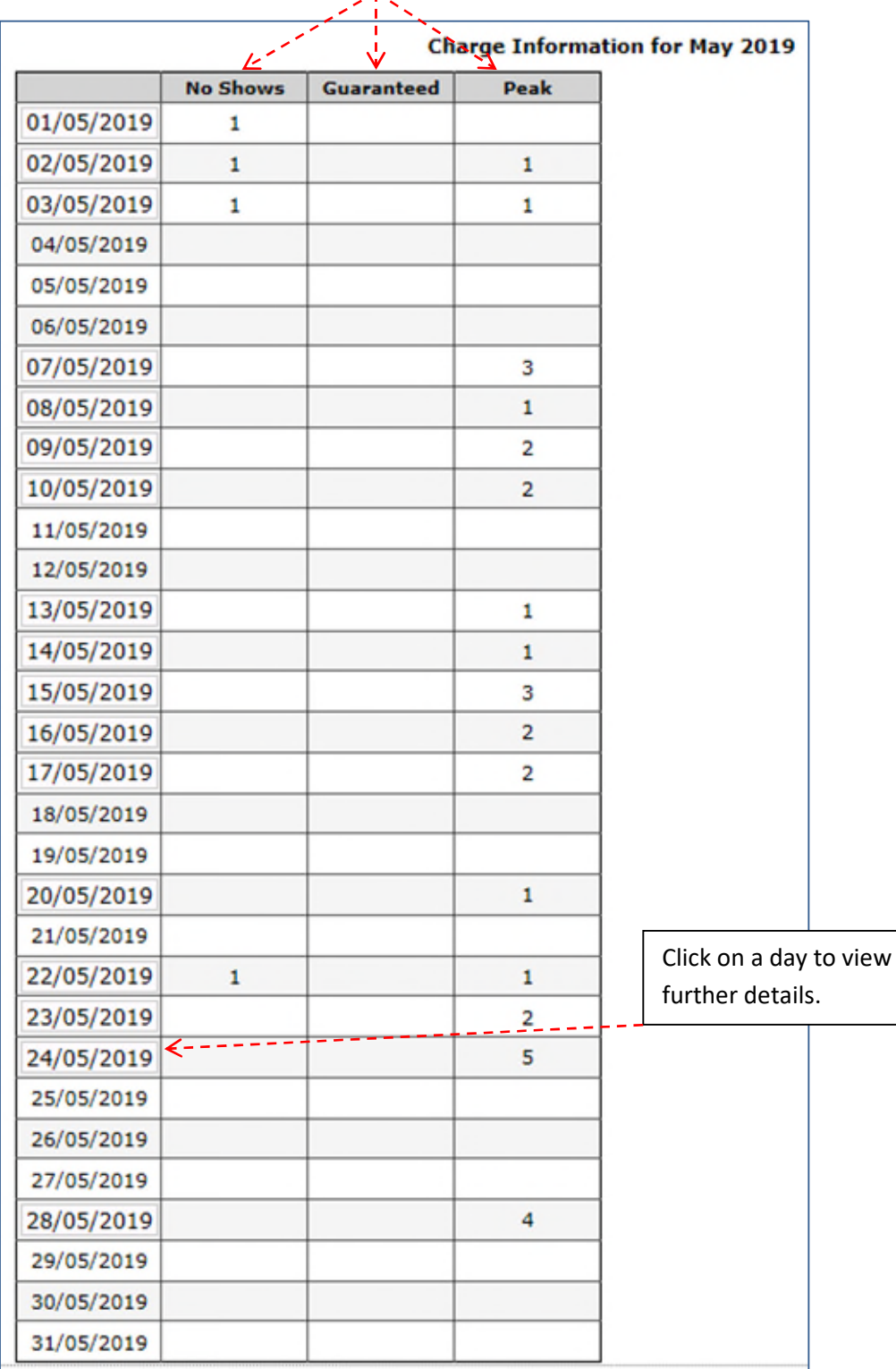

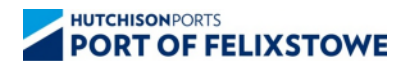

Details for that day are displayed with the times of when and how many charges were accrued for each hour.

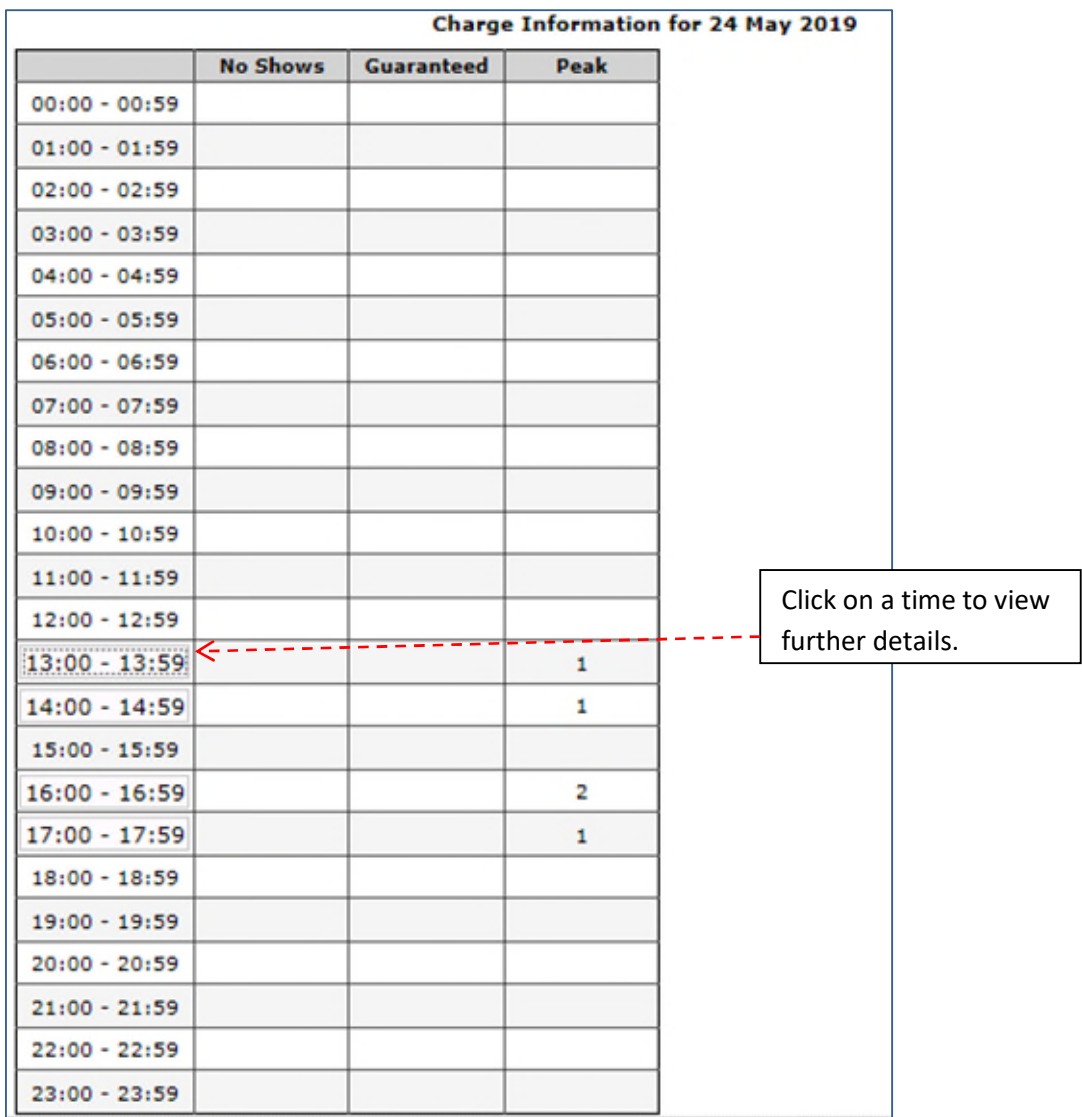

# **Charge Information for 24 May 2019**

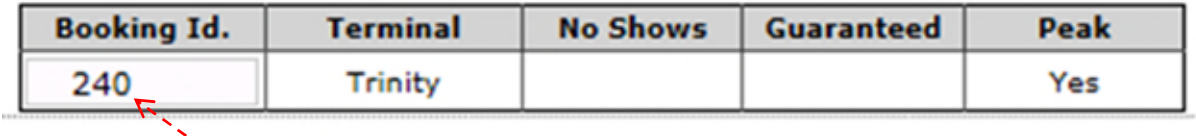

Click on the Booking ID to view further details.

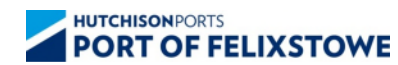

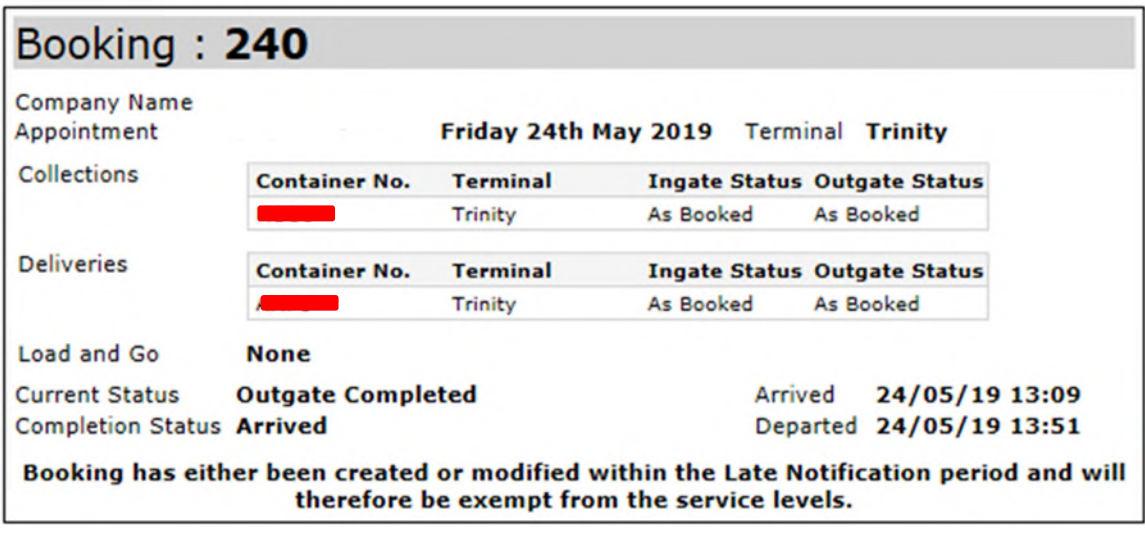

<span id="page-26-0"></span>Booking details are displayed.

## **8.1 Viewing an invoice**

To view an invoice, click on the invoice reference number.

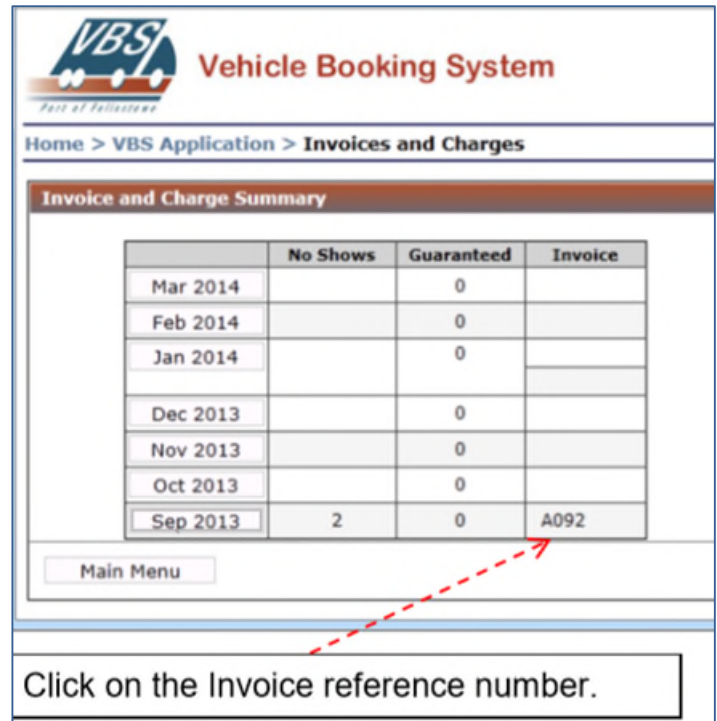

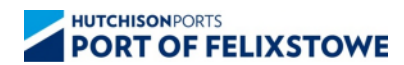

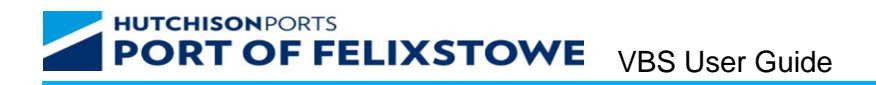

A prompt will be displayed to Open, Save or Cancel the Invoice file. Click Open.

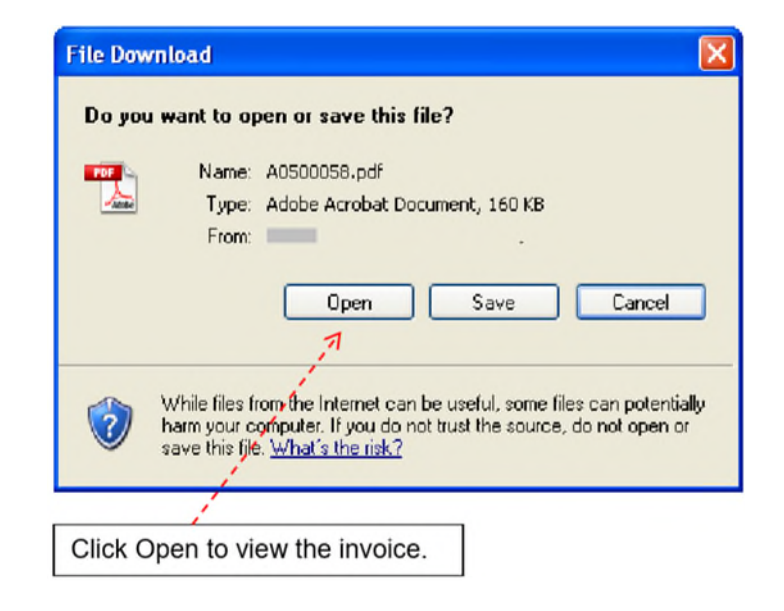

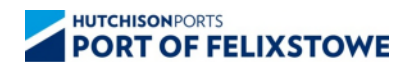

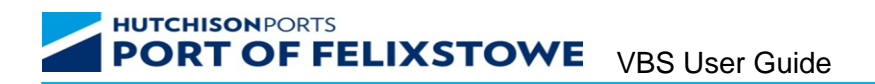

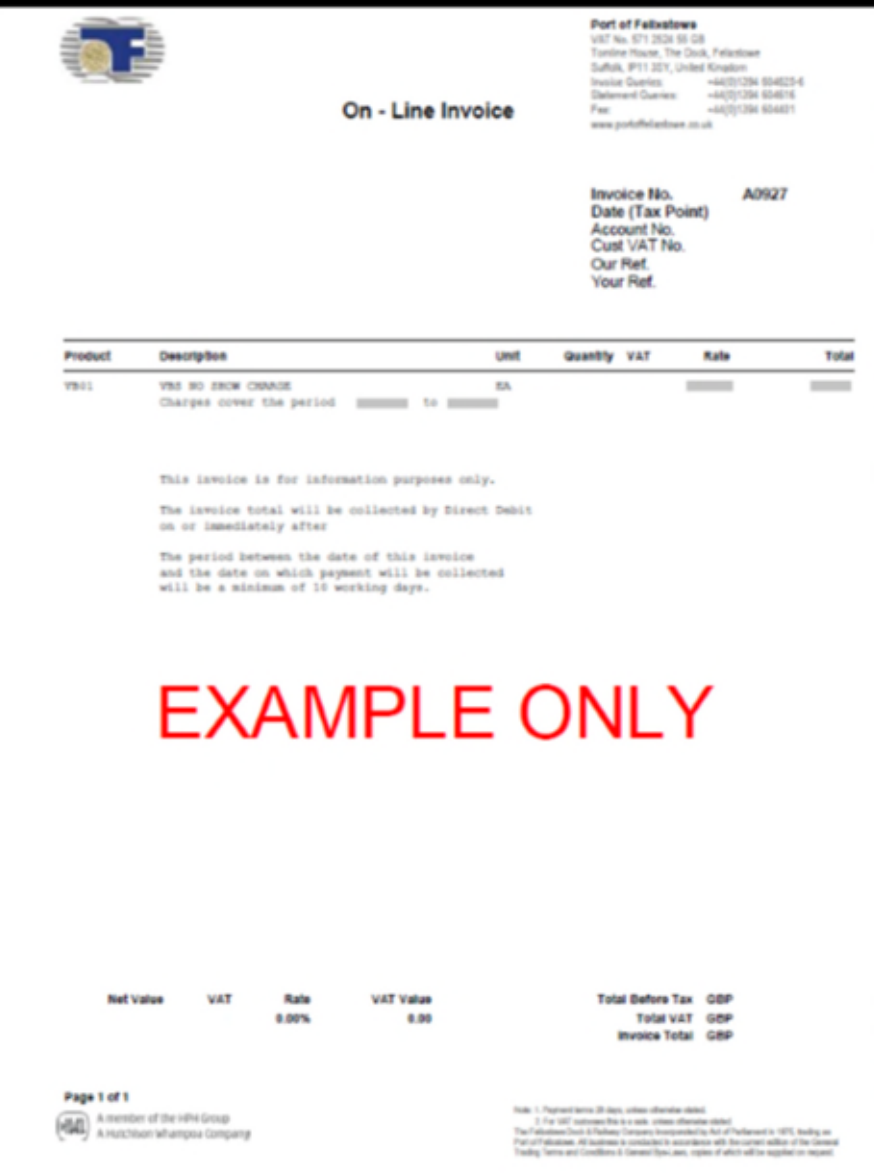

## <span id="page-28-0"></span>**9 Appointment Availability**

This is a useful tool for users wishing to make bookings outside of the Container Mandatory Time where associated containers are not mandatory. Appointment availability can be checked, 3/6 days in advance, (depending on the template availability) for both Trinity and Landguard terminals. The booking time can only be selected once the terminal has been selected, the radial buttons will then appear.

If no appointments are available within an hour, the radial button to the left of the time period will disappear.

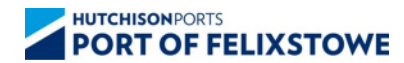

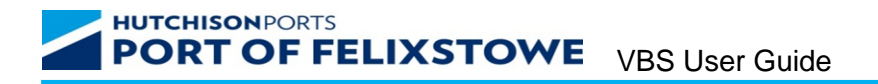

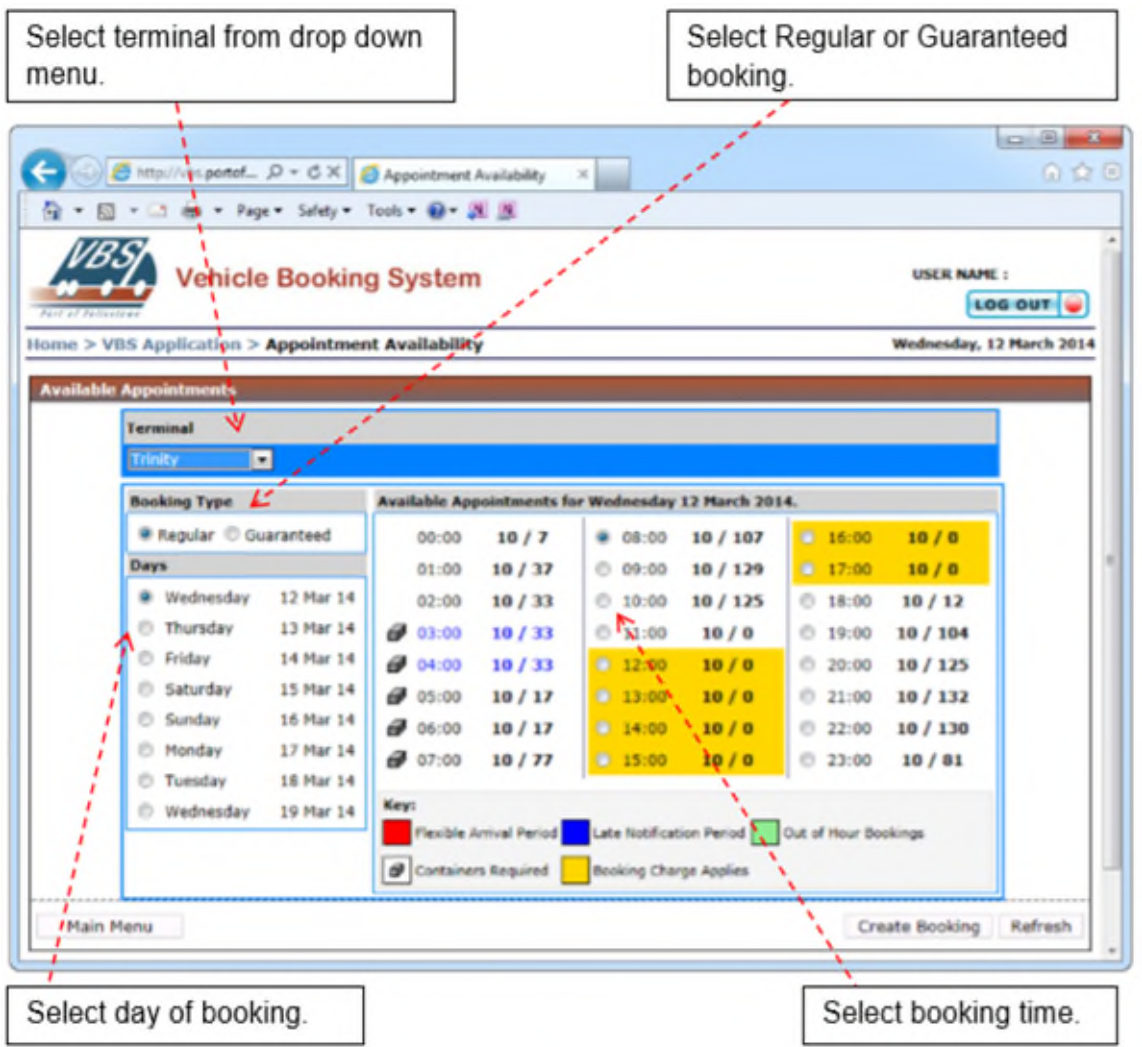

#### Key:

1. When the booking times are highlighted in Red then the Port has set a Flexible Arrival Period when normal operations have been affected.

2. Booking times highlighted in Blue indicate the Late Notification Period, Bookings made in the late notification period will be exempt from the service Level agreement. 3. Out of hour's bookings are subject to contractual agreement with individual Shipping Lines or Hauliers these will be highlighted in Green.

4. Bookings within the chargeable peak period are indicated in Yellow.

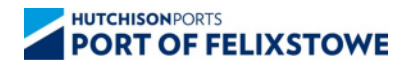

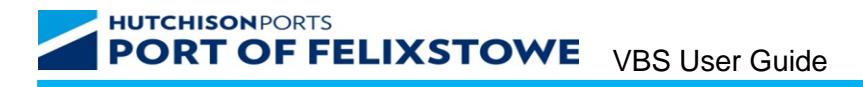

#### <span id="page-30-0"></span>**10 Booking Manager**

The Booking Manager displays the details of the Users bookings. Search criteria can be tailored using the drop downs.

ジネマ

Bookings can be sorted/filtered using the options from the drop downs.

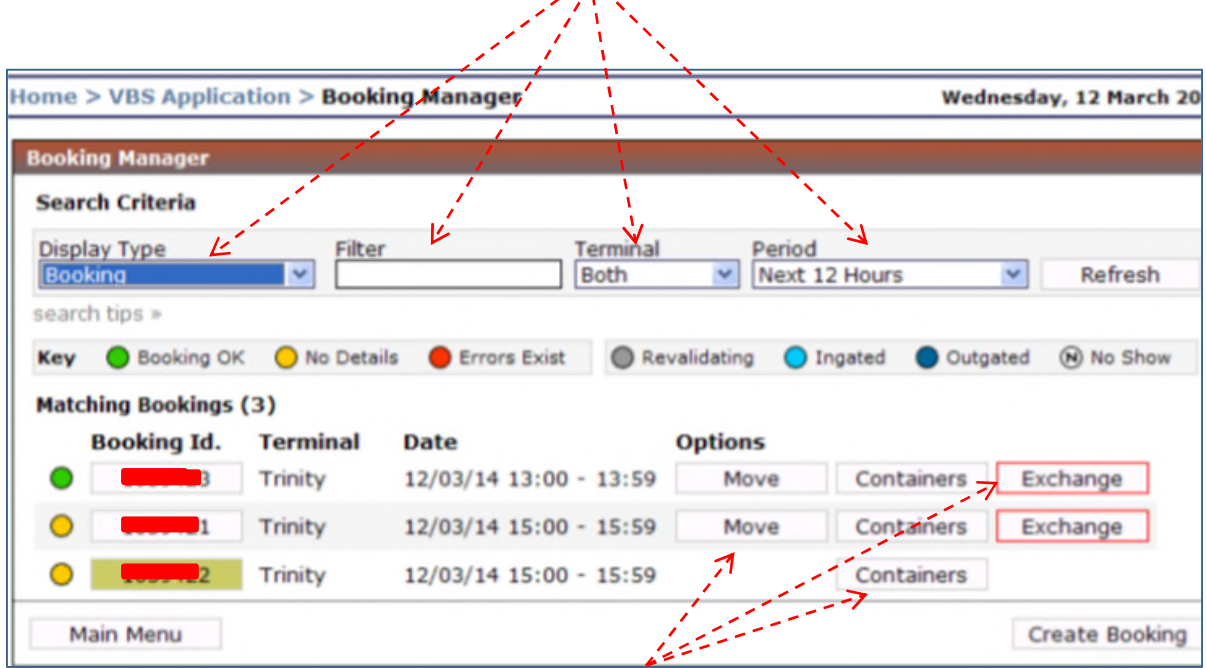

The user is able to Move, Amend containers and Return the booking to the exchange from this screen.

**THE THE THE SET OF THE COLOUT denotes a Guaranteed booking and do not have option to be moved** or returned to the exchange.

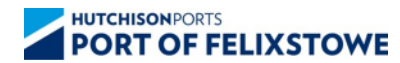

## <span id="page-31-0"></span>**11 Container Clipboard Manager**

The Container Clipboard Manager allows the user to enter/pre-load details of containers into a virtual clipboard for later use.

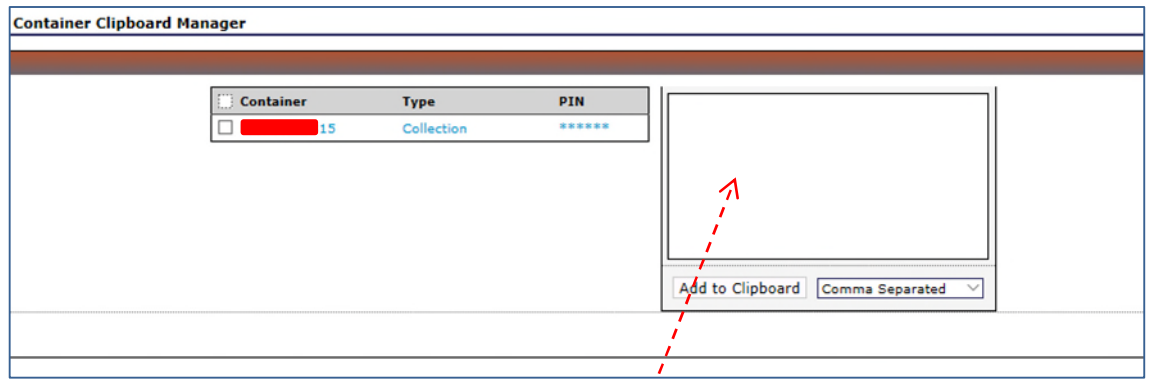

Details of deliveries and collections can be entered here.

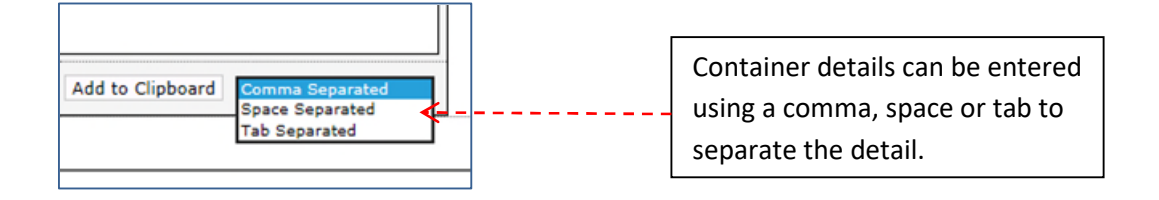

To enter a container details using a comma as a separator, see the below.

For an import: ABCD1234567,col,23456 For an export ABCD2345678,del,xxxx1234

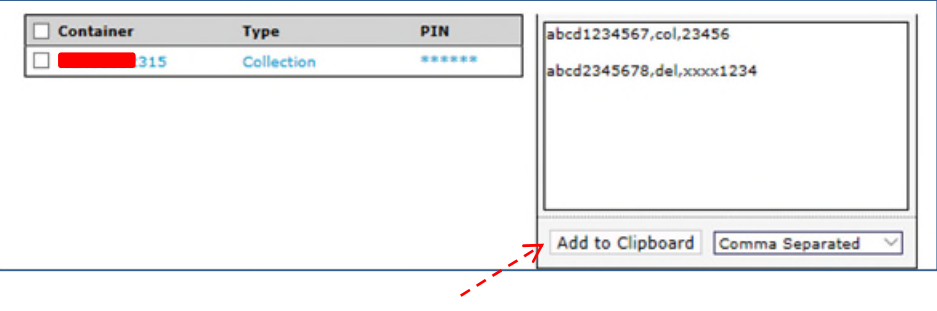

Select Add to Clipboard

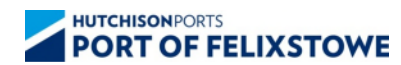

Container details are now available for use from the Clipboard. Note: The release information is now encrypted.

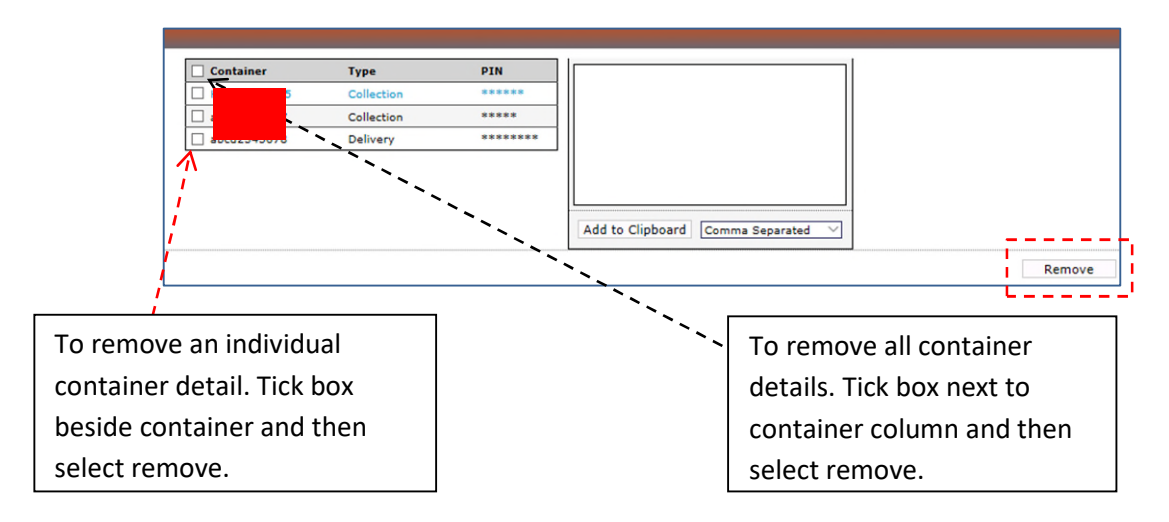

## <span id="page-32-0"></span>**11.1 Using the Clipboard to make a booking**

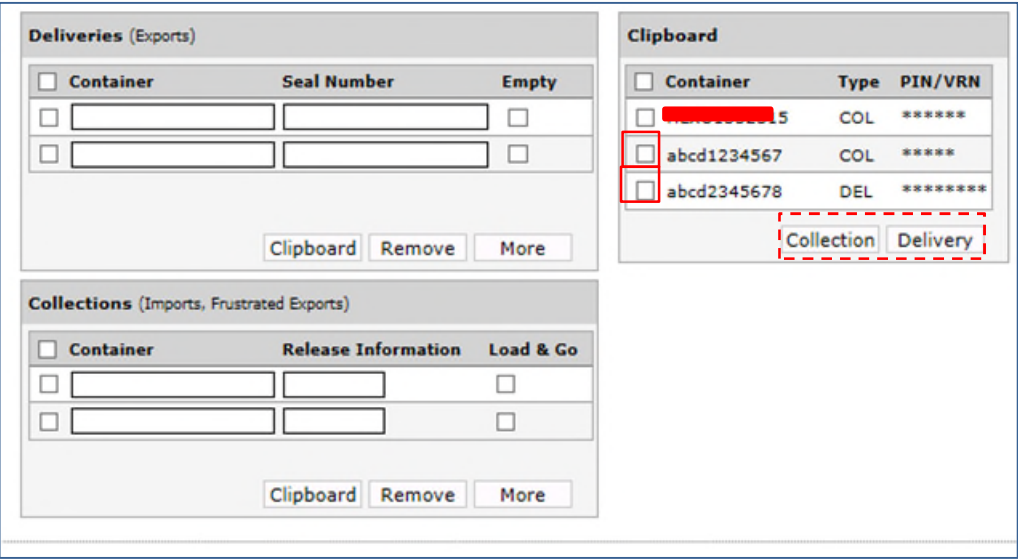

To add a collection, select the tick box beside the collection, and then click on Collection. To add a delivery, select the tick box beside the delivery, and then click on Delivery.

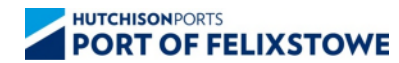

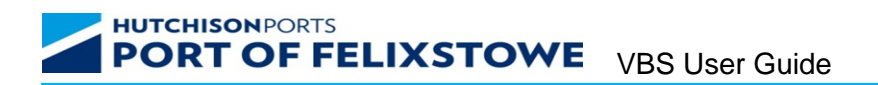

The screen below should be displayed.

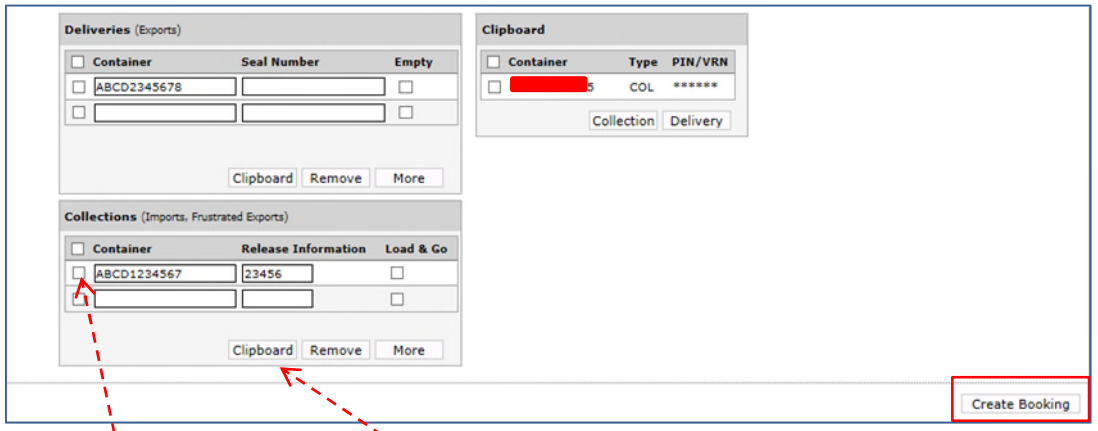

To return a container to the clipboard, tick the box beside the container and then select Clipboard.

Once the container details are correct. Select Create Booking to move to the next screen.

## <span id="page-33-0"></span>**12 Your Profile**

Your Profile allows the user to alter Contact Details and message settings.

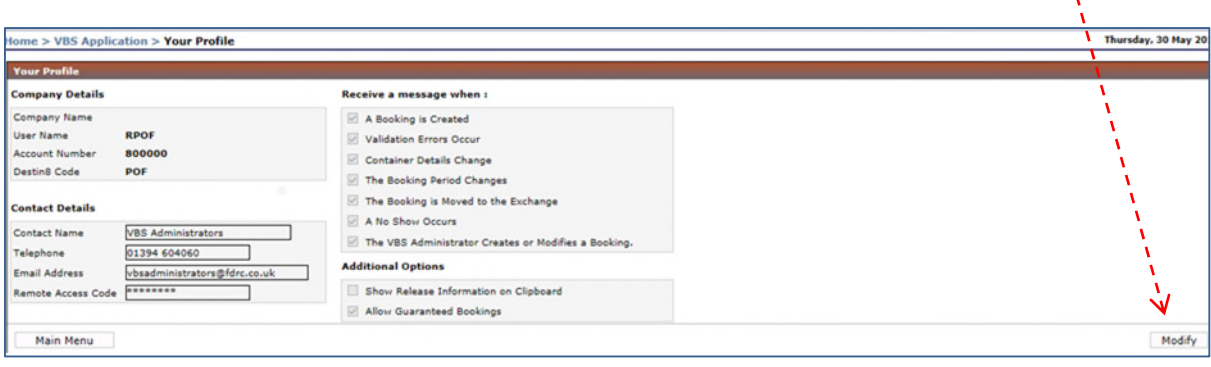

To alter or amend details, click Modify.

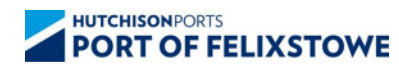

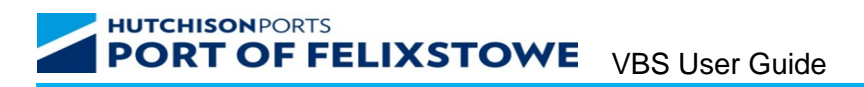

## <span id="page-34-0"></span>**12.1 To change Contact Details**

The screen displayed allows the user to change/update their contact details and preferences.

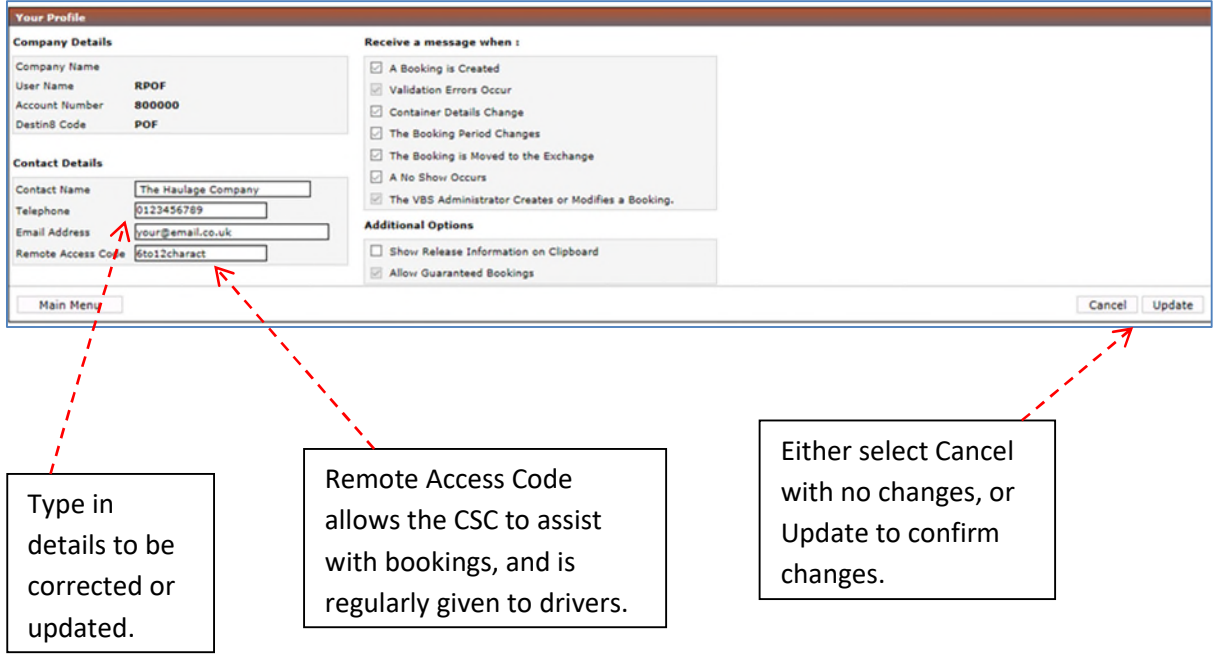

Note: It is the User's responsibility to ensure all contact details are up to date.

Note: Without a Remote Access Code, the Port is unable to assist with modifications to your bookings.

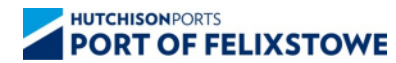

#### <span id="page-35-0"></span>**12.2 To Change Message Details**

Messages can be sent to the user via email for the following reasons.

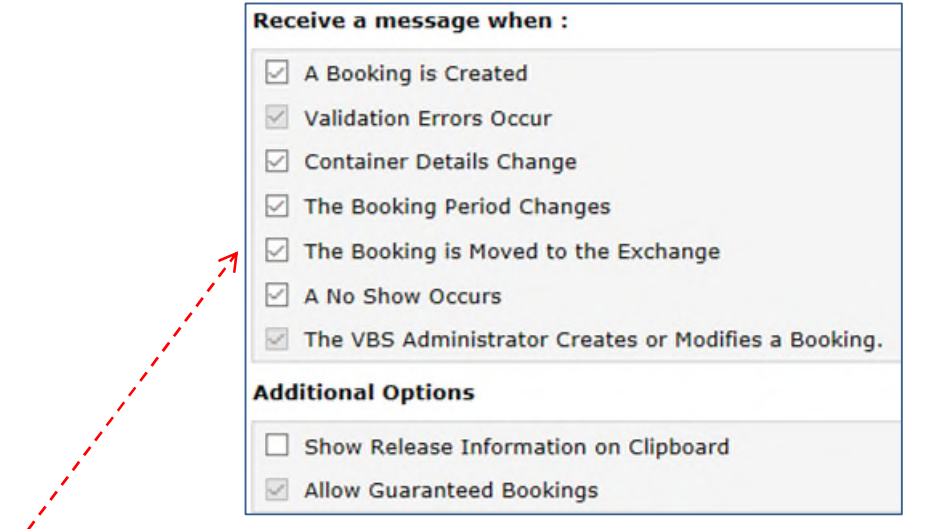

To alter messages received, either select or deselect as required. There are some messages that cannot be deselected i.e. when The VBS Administrators Create or Modifies a Booking.

#### <span id="page-35-1"></span>**13 Change Password**

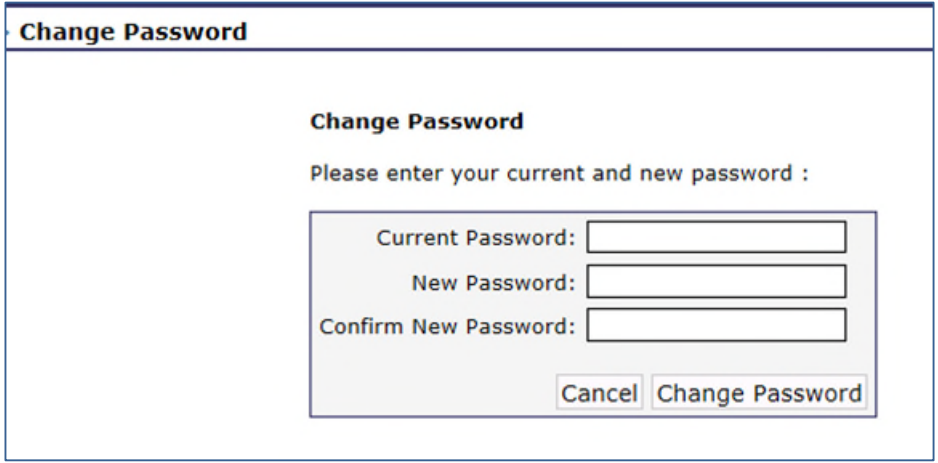

To change the password, enter the current password, new password and confirm new password. Select Change Password. The new password has now been confirmed.

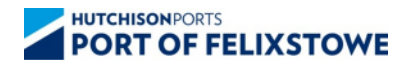

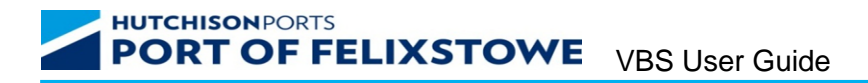

#### <span id="page-36-0"></span>**14 Messages**

Messages can be received from either the Main Menu page, or to the email supplied by the user. There are three different message types.

- 1. Booking Detail Messages: these gives details relating to specific bookings and the user can select not to receive some of these (Section 13.2).
- 2. System Messages: these give details of operational changes i.e., weather, bank holidays and Ad Hoc messages.

Example of Booking Detail Message.

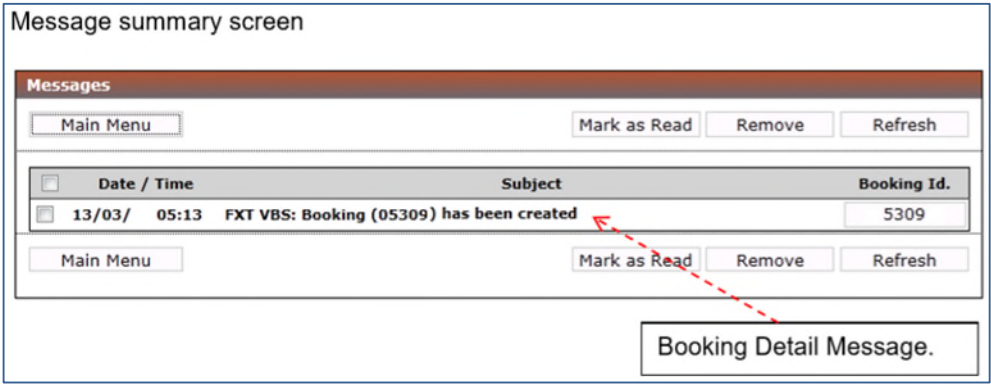

Click on the message to open.

The below is now displayed.

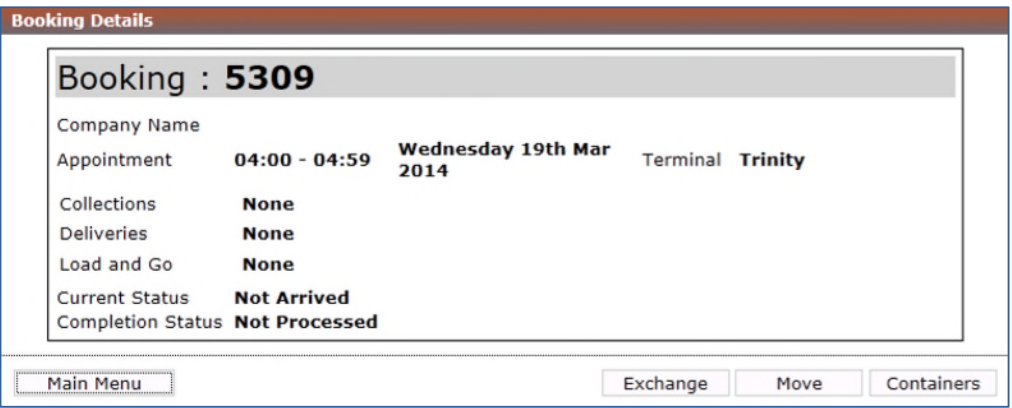

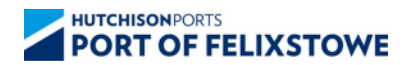

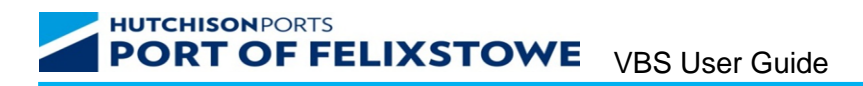

An example of a System Message.

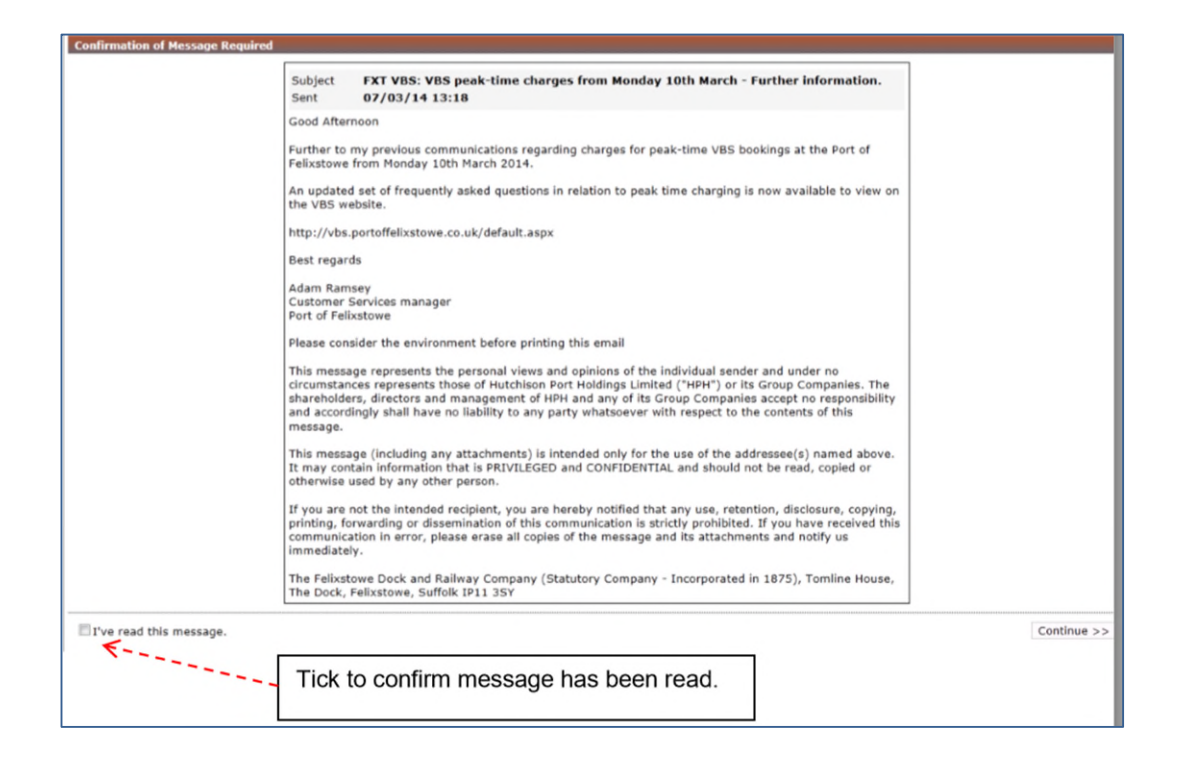

There may also be a message displayed on the Main Menu screen which will remain for the duration of the dates implied in the message.

#### <span id="page-37-0"></span>**15 RFID Tag Requests**

RFID tags will be issued to drivers when they ingate at Berth 8 & 9 (Landguard terminal). Drivers will be asked to visit the THA, fit them and then phone the Customer Service Centre for location details.

#### <span id="page-37-1"></span>**16 Glossary of Terms**

- PIN: Personal Information Number
- VBS: Vehicle Booking System
- VRN: Vehicle Registration Number
- FAP: Flexible Arrival Period

Tether Period: The period of time before and after the original booking during which the booking may be moved. Set at two hours before and after the original booking time. RFID: Radio Frequency Identity

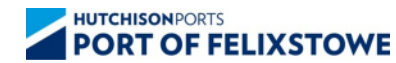